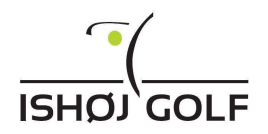

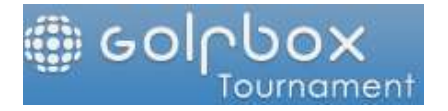

# Vejledninger til Turneringsmodulet i Golfbox

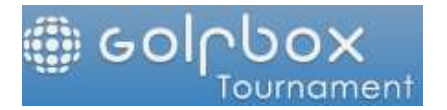

# **INDHOLD**

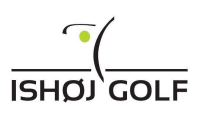

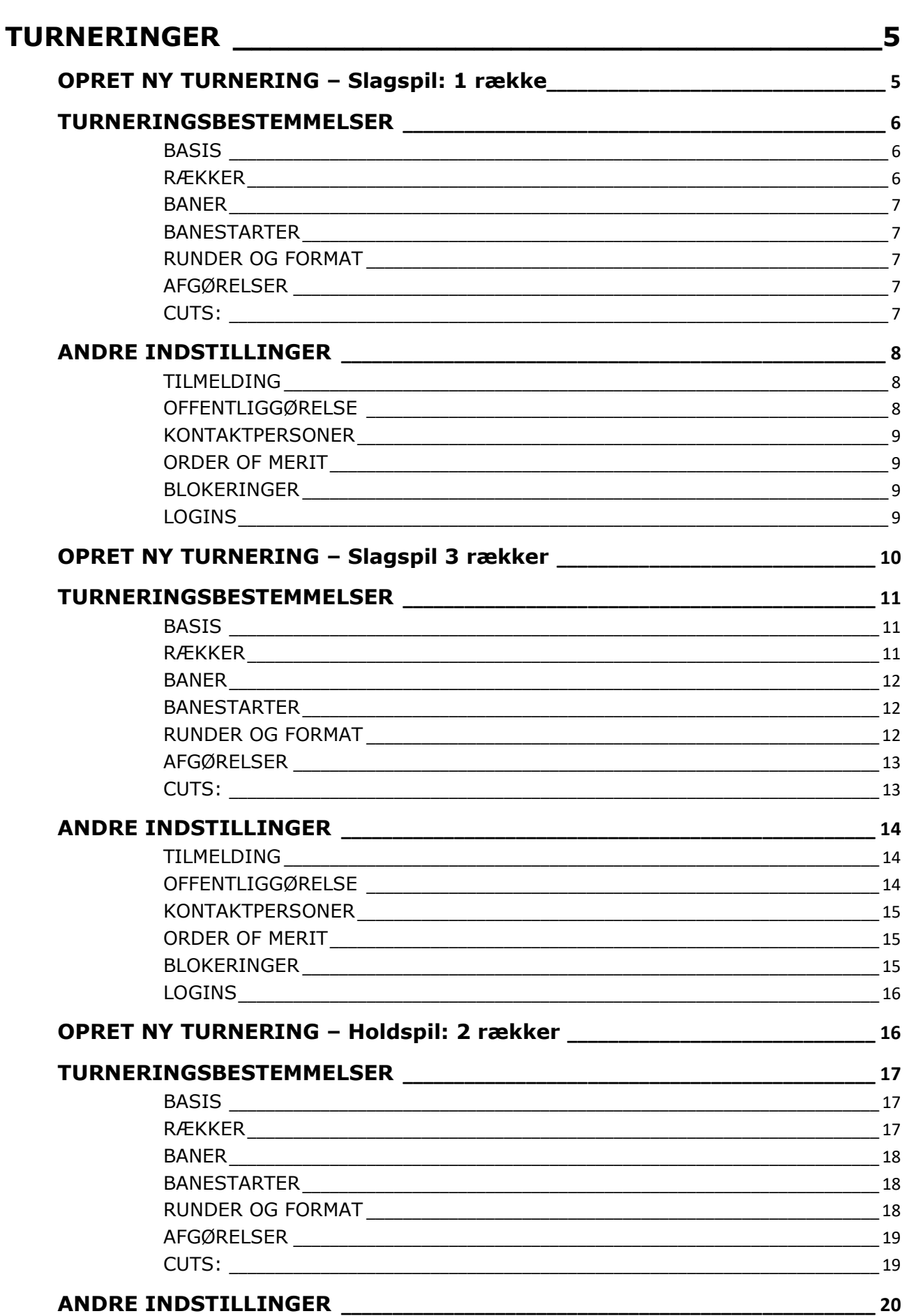

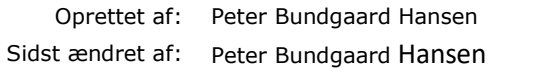

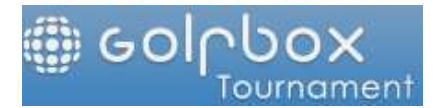

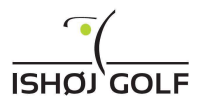

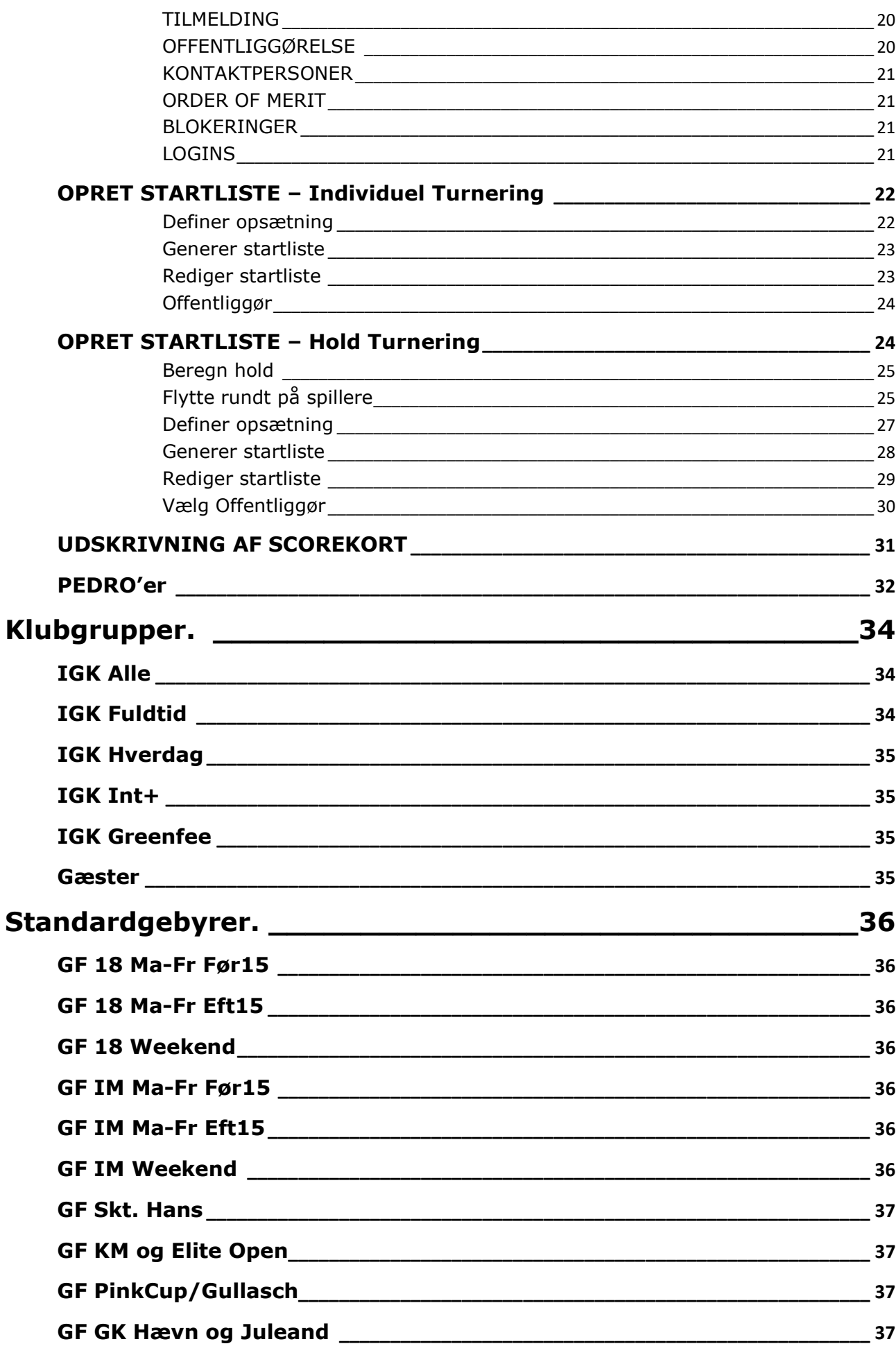

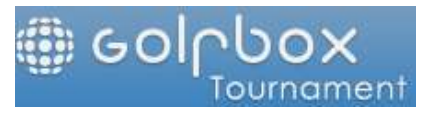

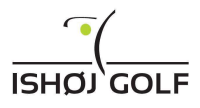

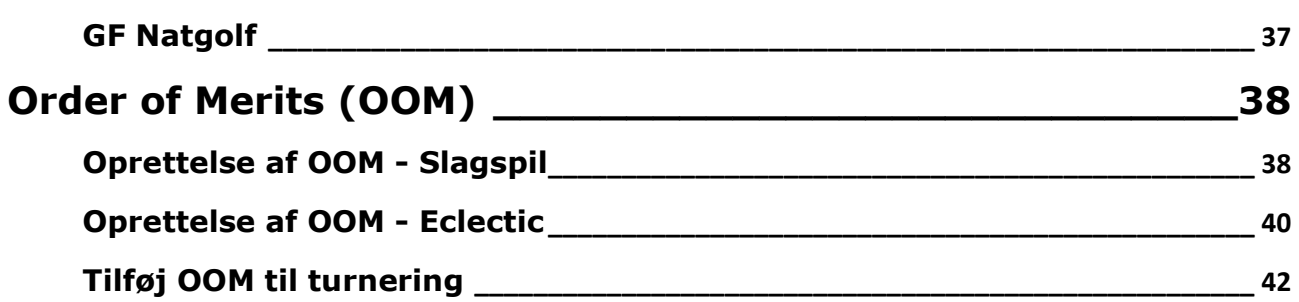

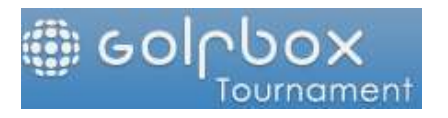

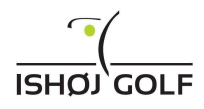

**TURNERINGER** 

# OPRET NY TURNERING – Slagspil: 1 række

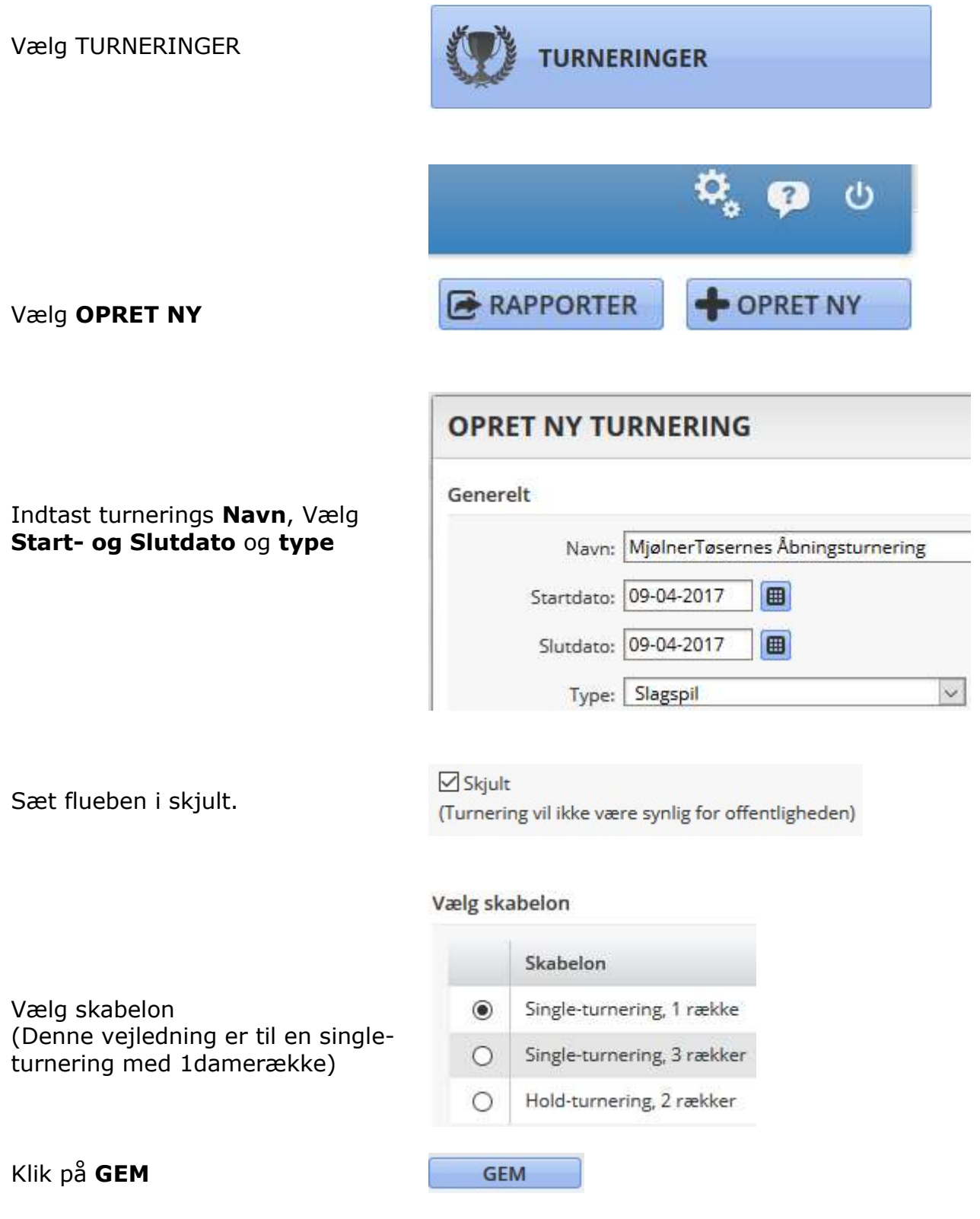

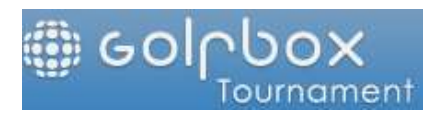

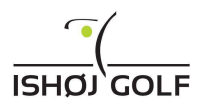

# TURNERINGSBESTEMMELSER

# **BACTC**

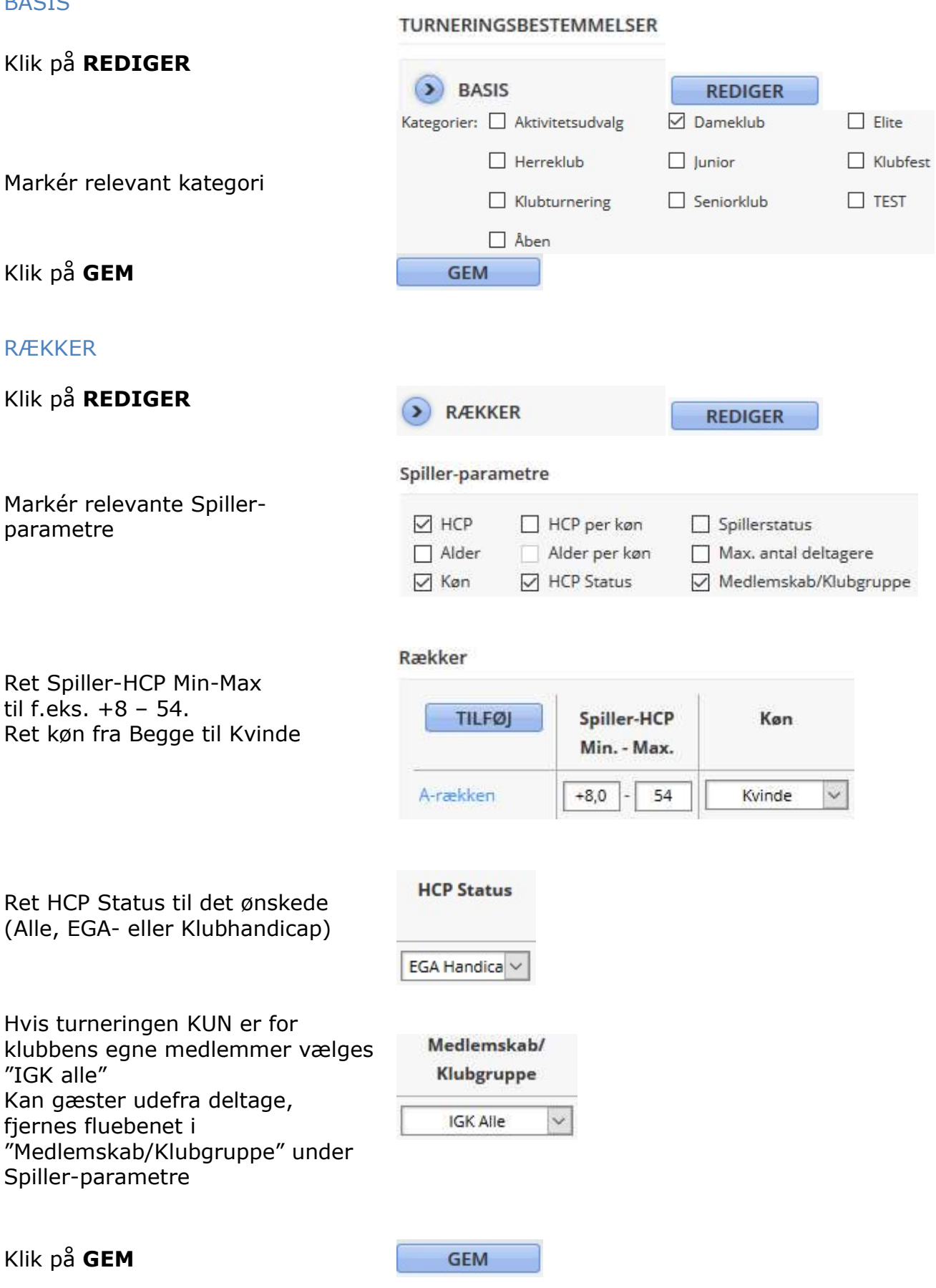

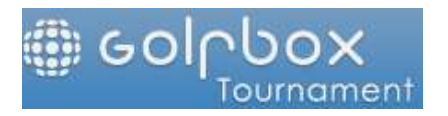

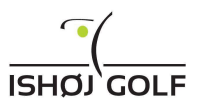

#### BANER

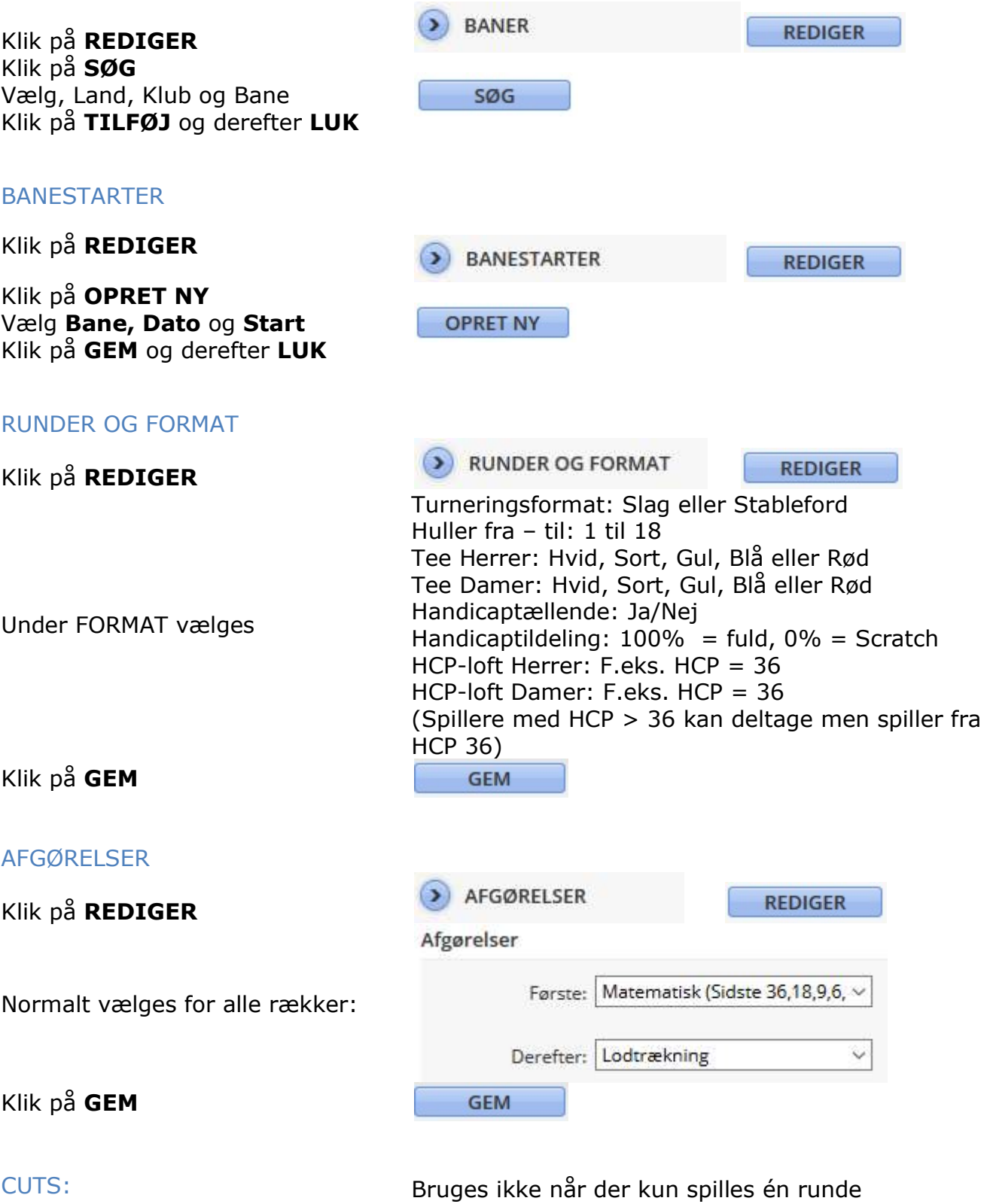

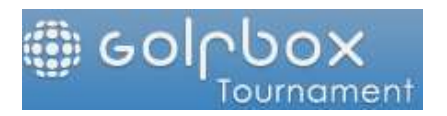

ANDRE INDSTILLINGER

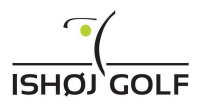

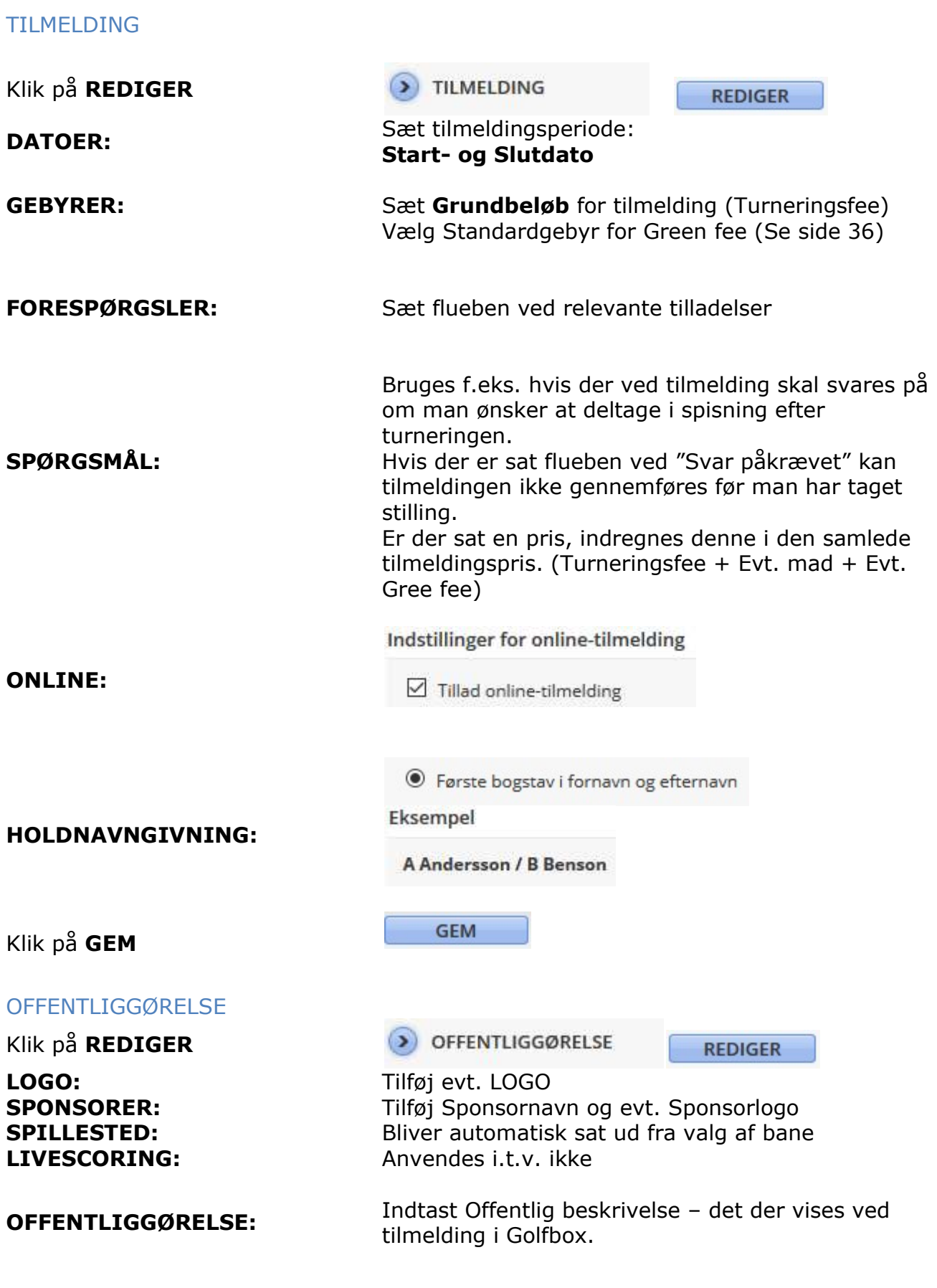

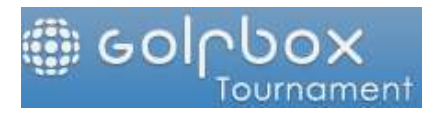

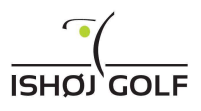

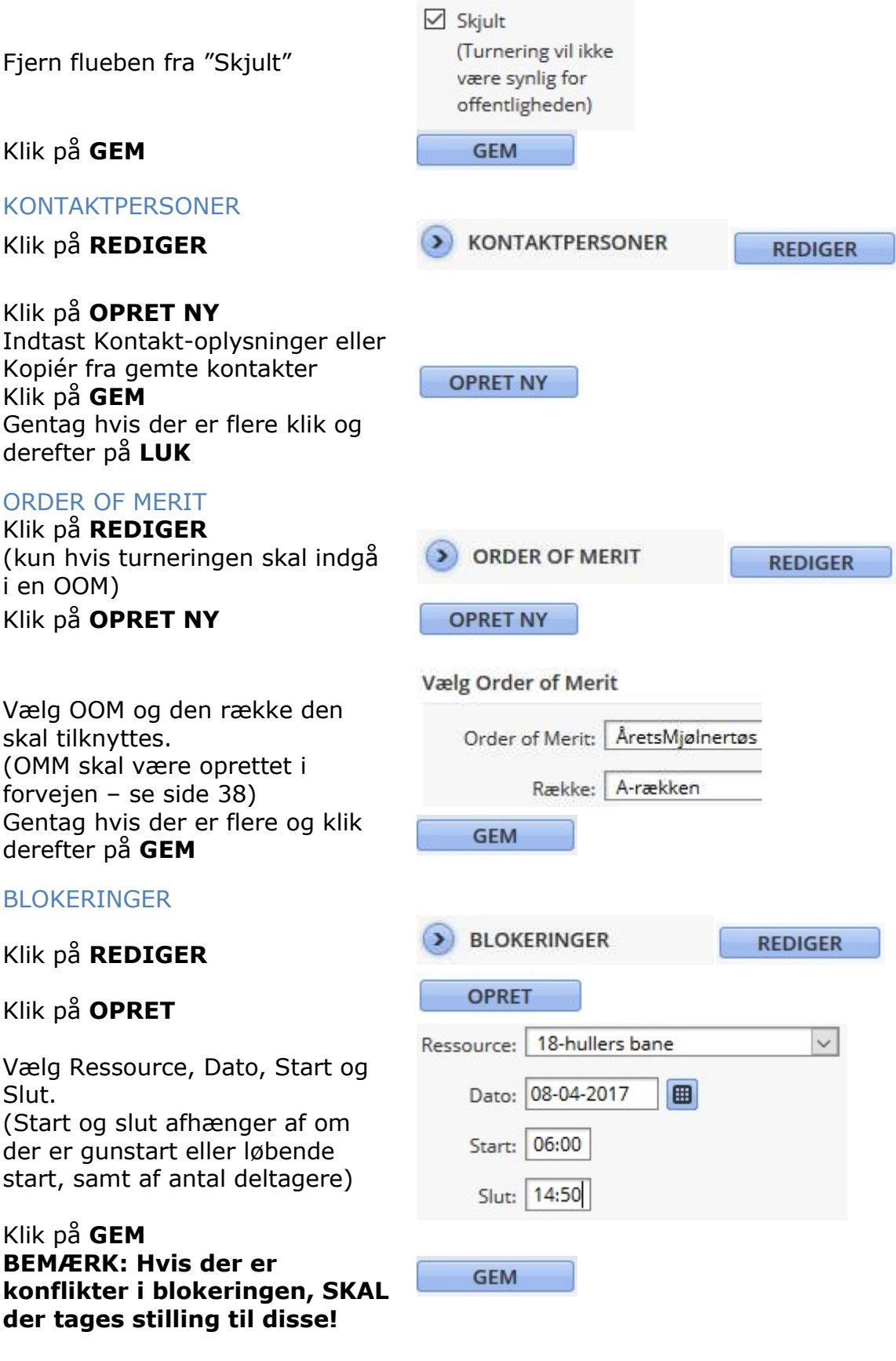

LOGINS Bruges kun hvis nogen uden rettigheder til Turneringsmodulet, skal have adgang til denne turnering.

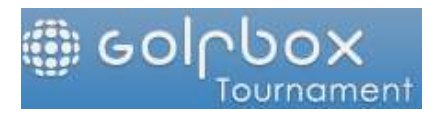

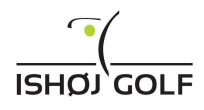

# OPRET NY TURNERING – Slagspil 3 rækker

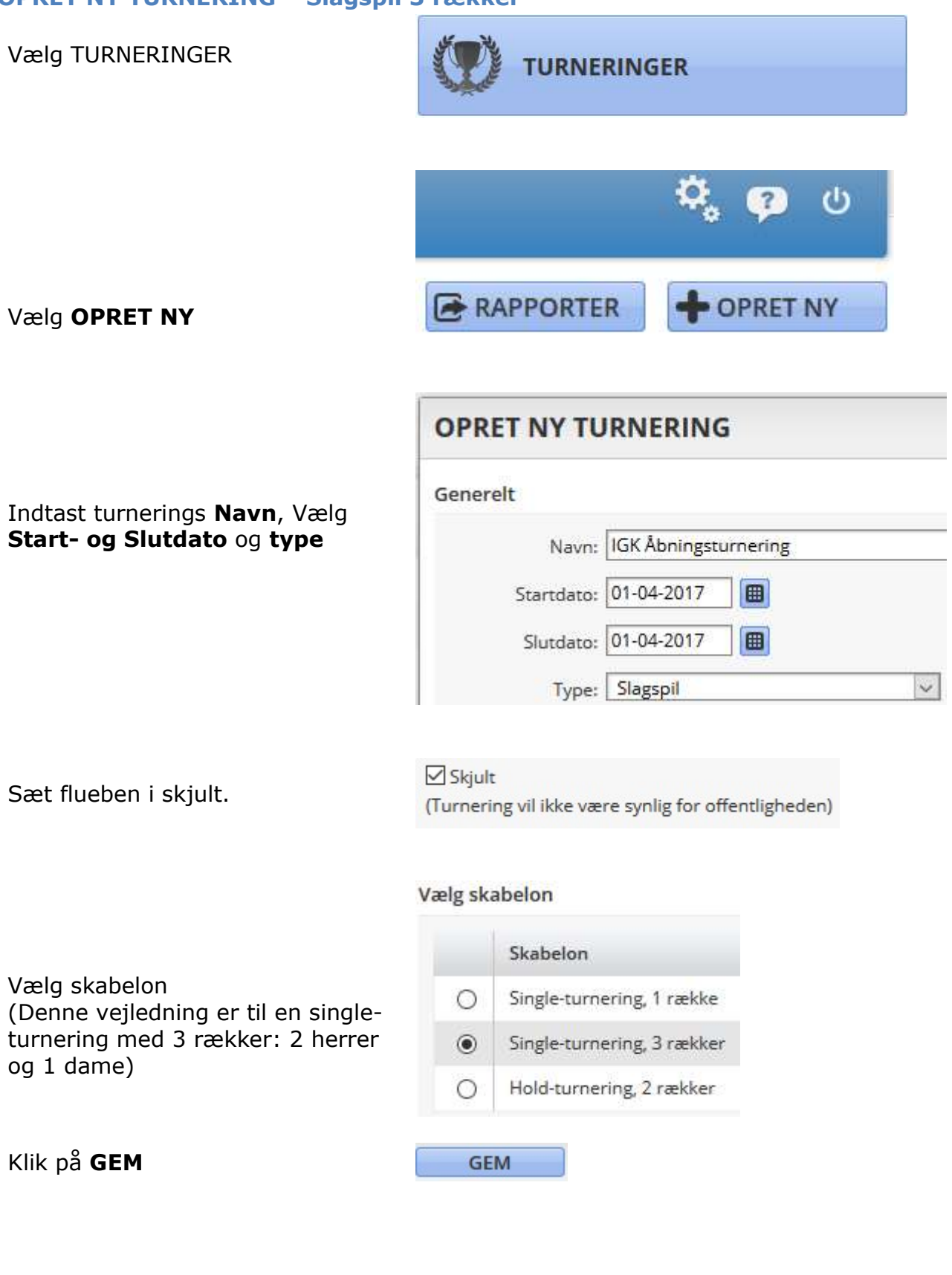

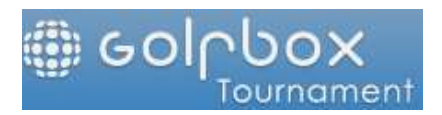

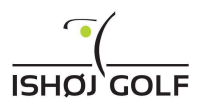

# TURNERINGSBESTEMMELSER

# BASIS

Klik på REDIGER

Markér relevant kategori

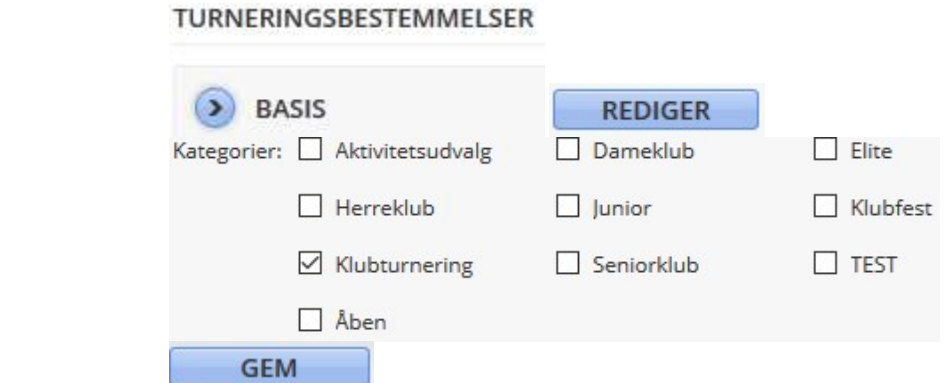

**RÆKKER** 

# **RÆKKER**

Klik på GEM

Klik på REDIGER

Markér relevante Spillerparametre

Hvis der er flueben ved "Lige store HP-rækker" sættes Min-Max til +8 – 54.

Ellers tastes de ønskede HCP-

grænser Ret evt. rækkenavn til f.eks. Herre A, Herre B og Dame

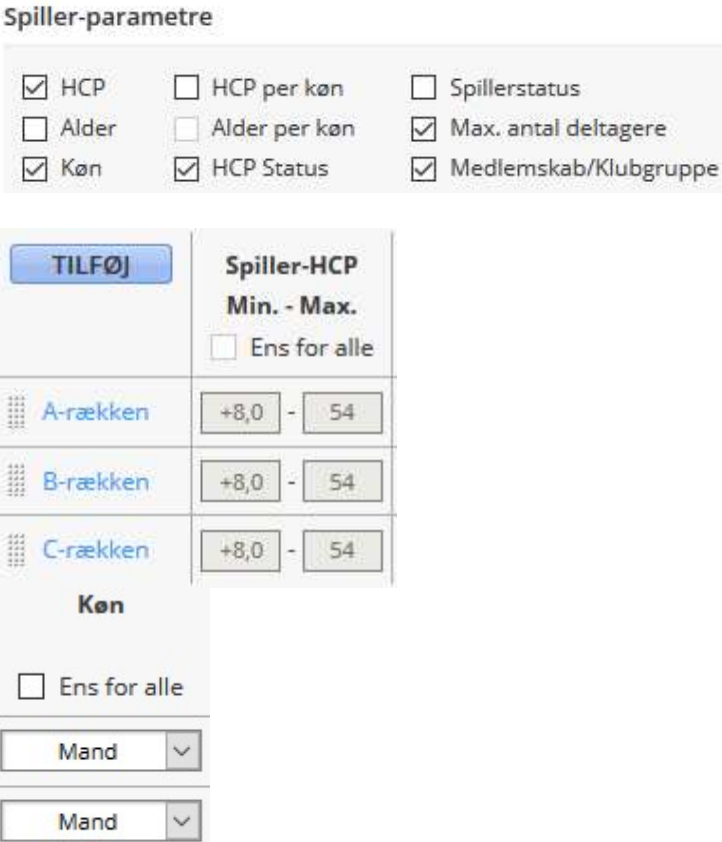

**REDIGER** 

Ret køn fra Begge til

 $\ddot{\phantom{1}}$ 

Kvinde

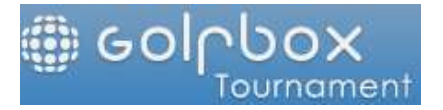

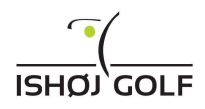

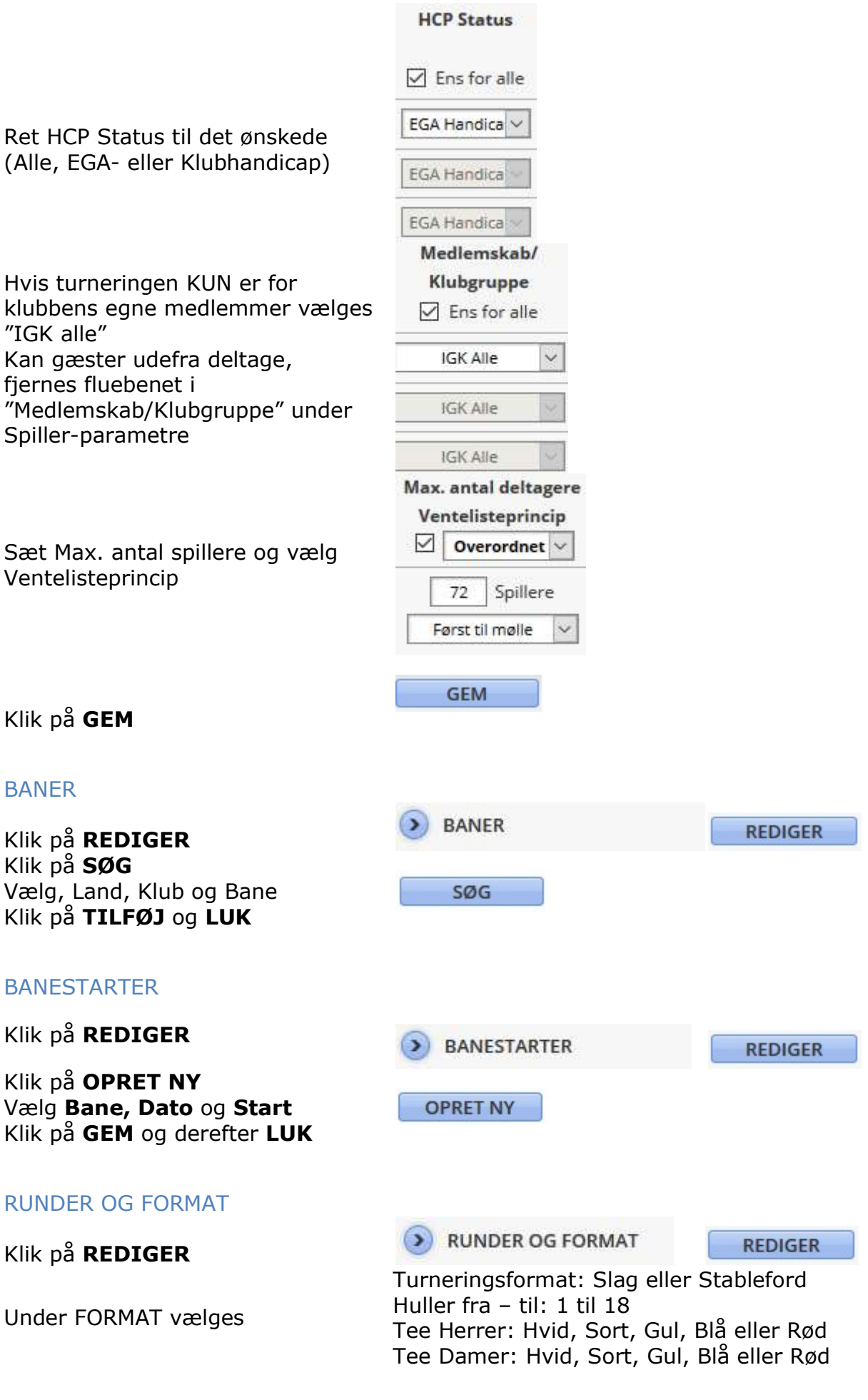

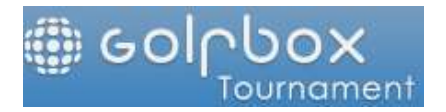

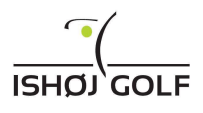

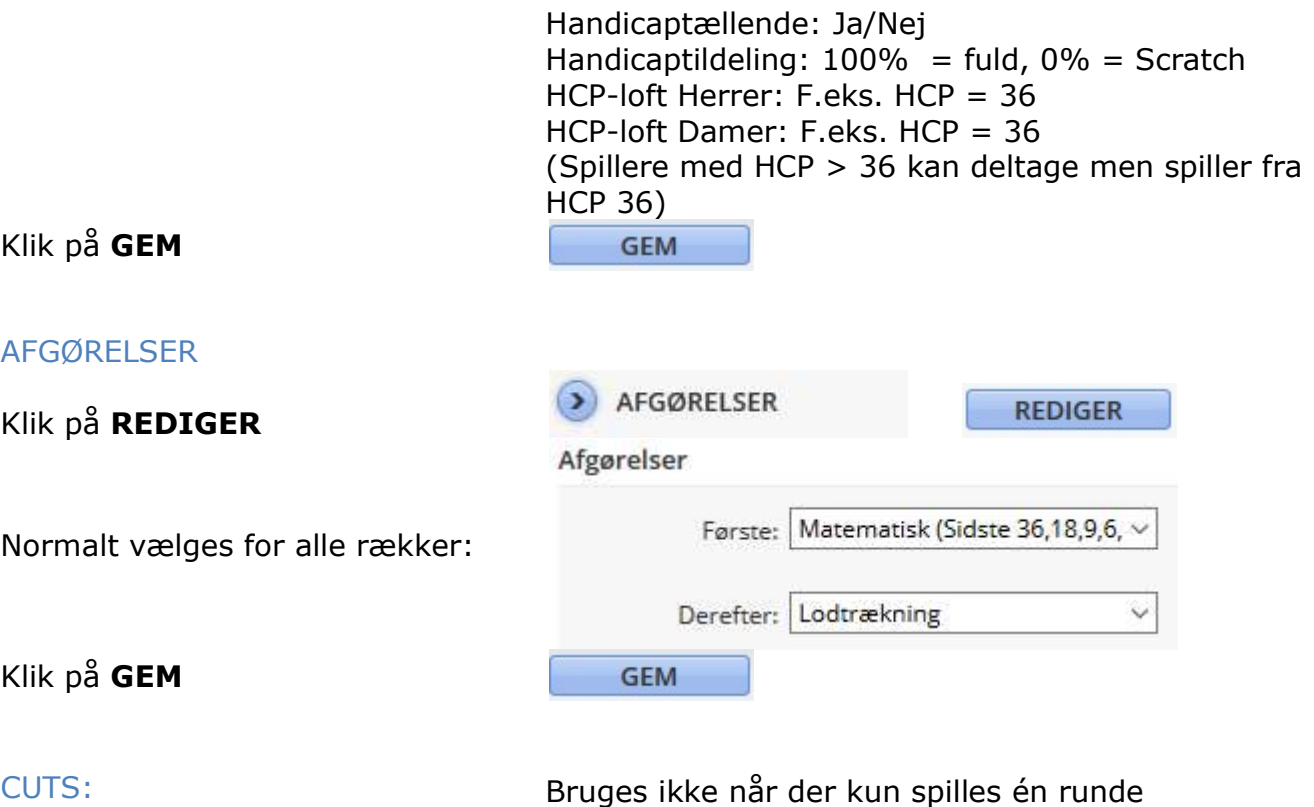

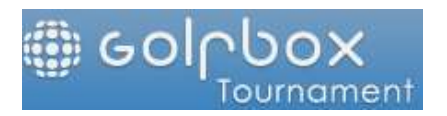

ANDRE INDSTILLINGER

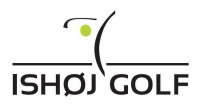

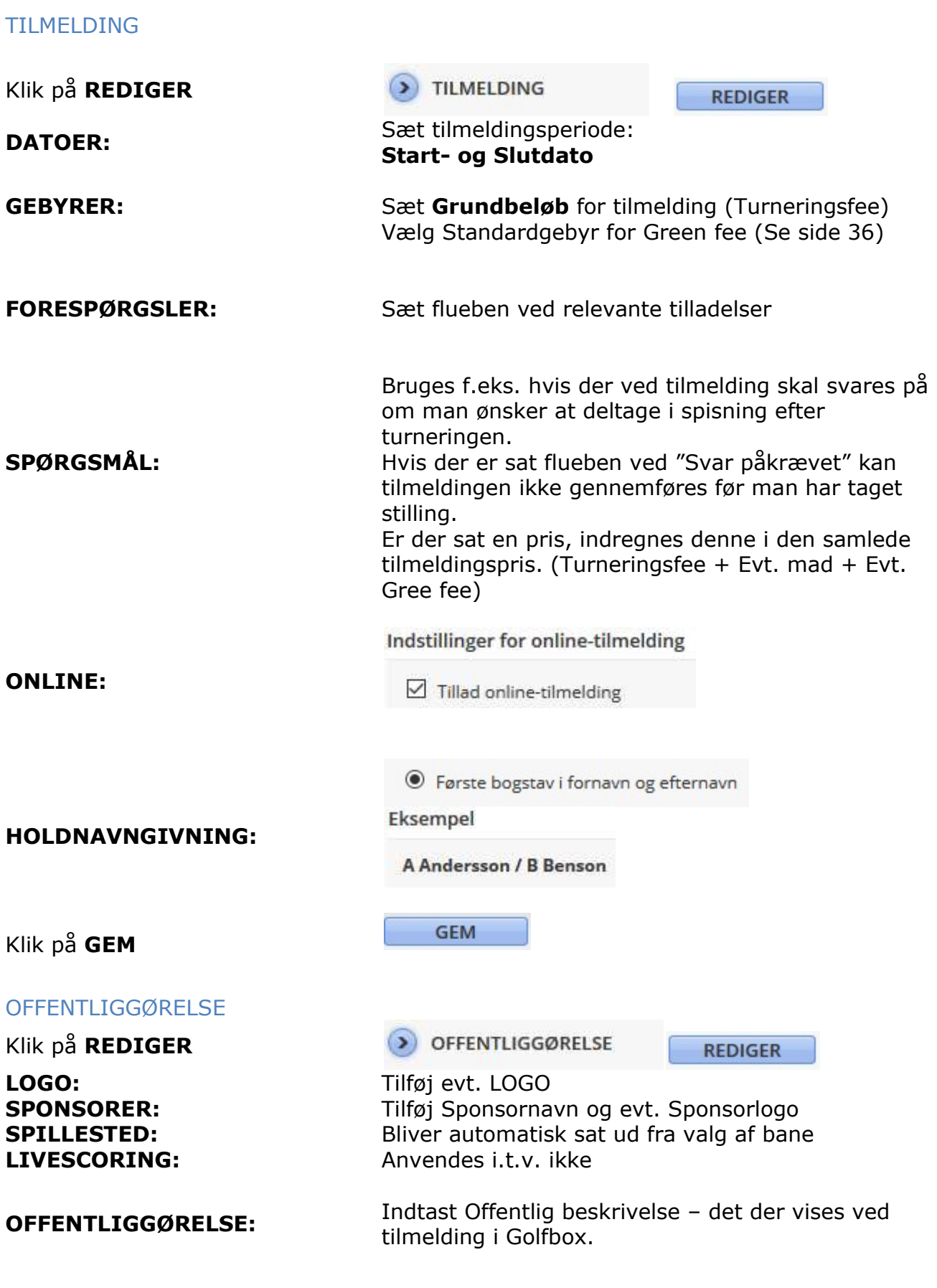

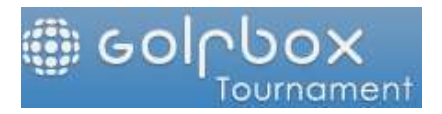

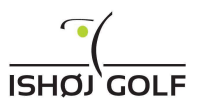

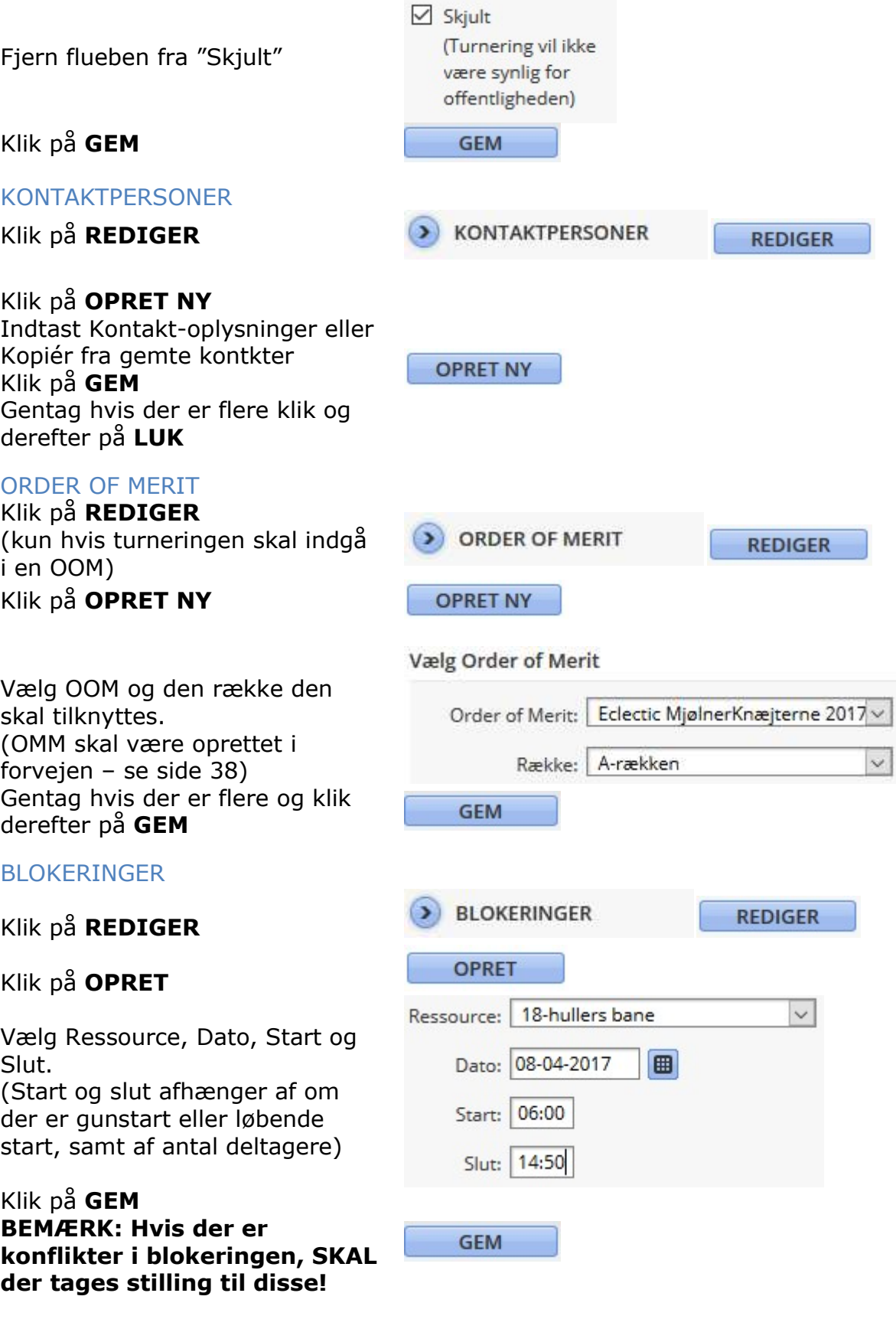

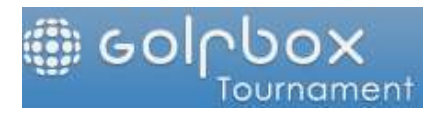

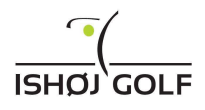

LOGINS Bruges kun hvis nogen uden rettigheder til Turneringsmodulet, skal have adgang til denne turnering.

# OPRET NY TURNERING – Holdspil: 2 rækker

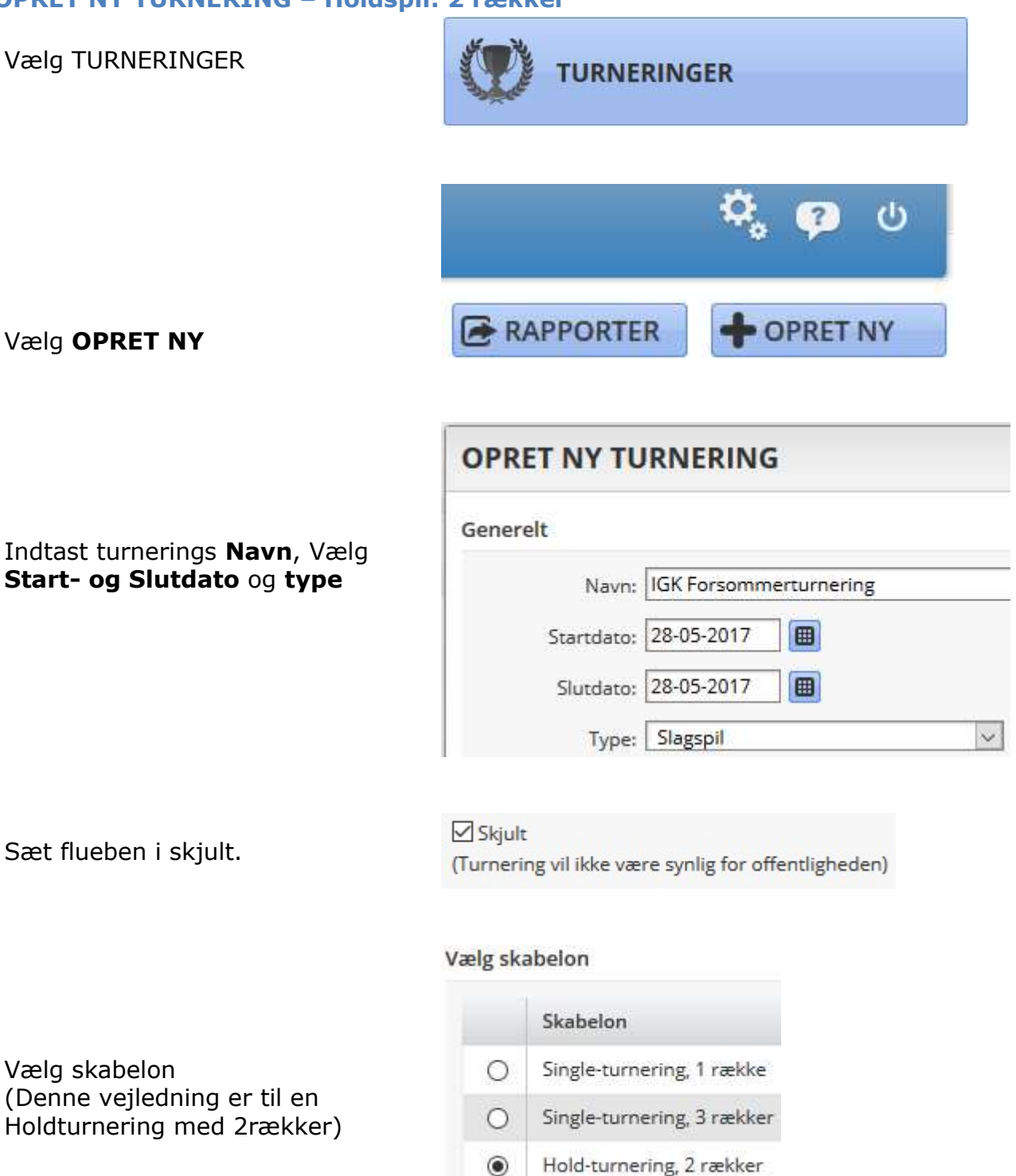

# Klik på GEM

**GEM** 

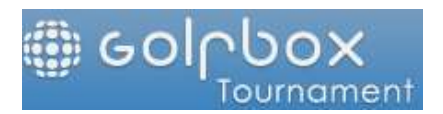

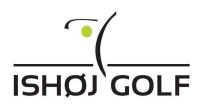

# TURNERINGSBESTEMMELSER

# BASIS

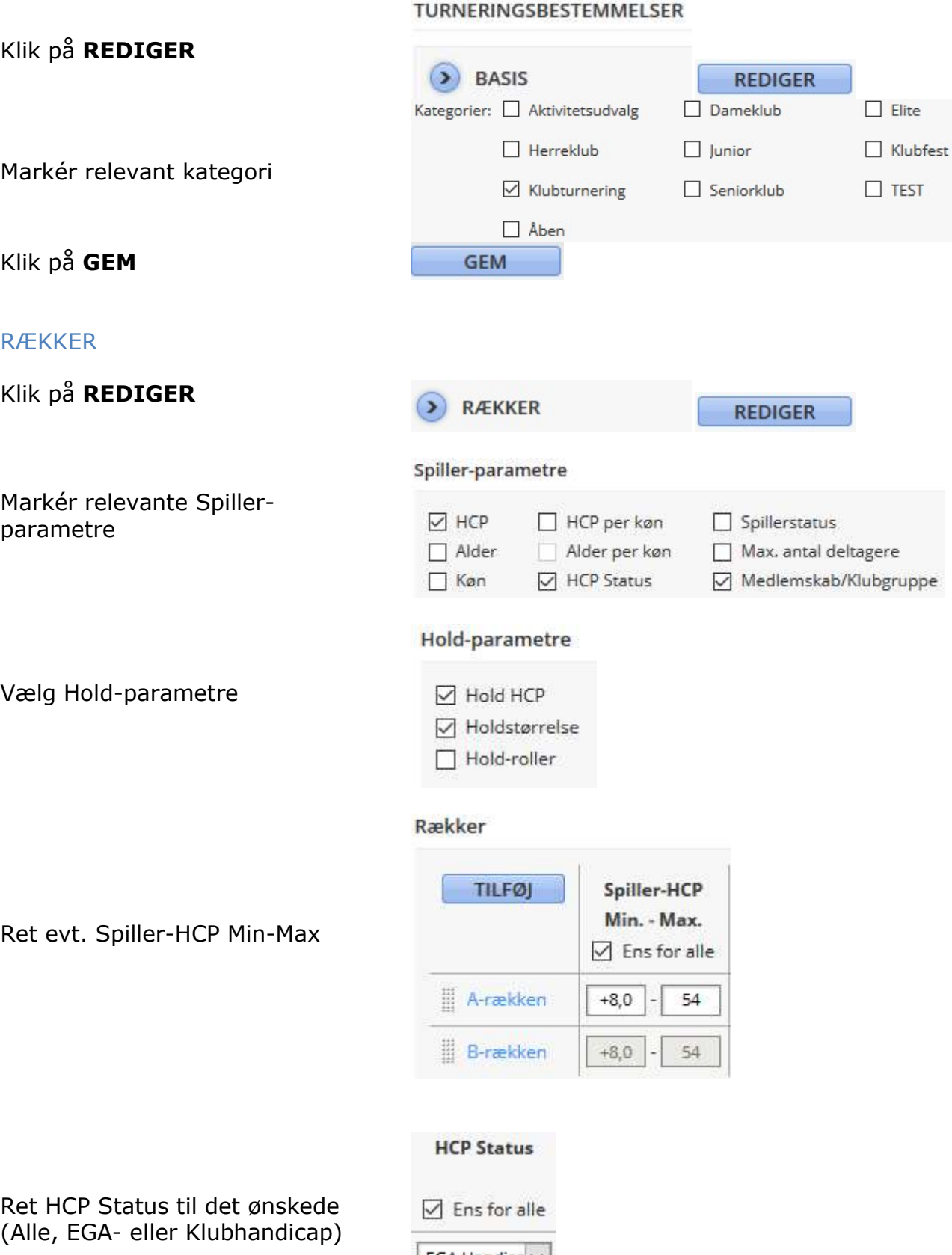

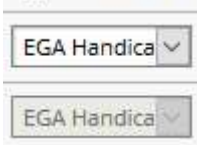

Oprettet af: Peter Bundgaard Hansen Den: 03-03-2020 Sidst ændret af: Peter Bundgaard Hansen Den: 03-03-2020 Side 17 af 42

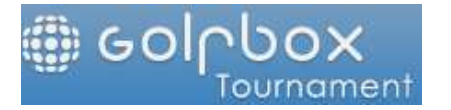

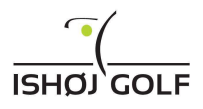

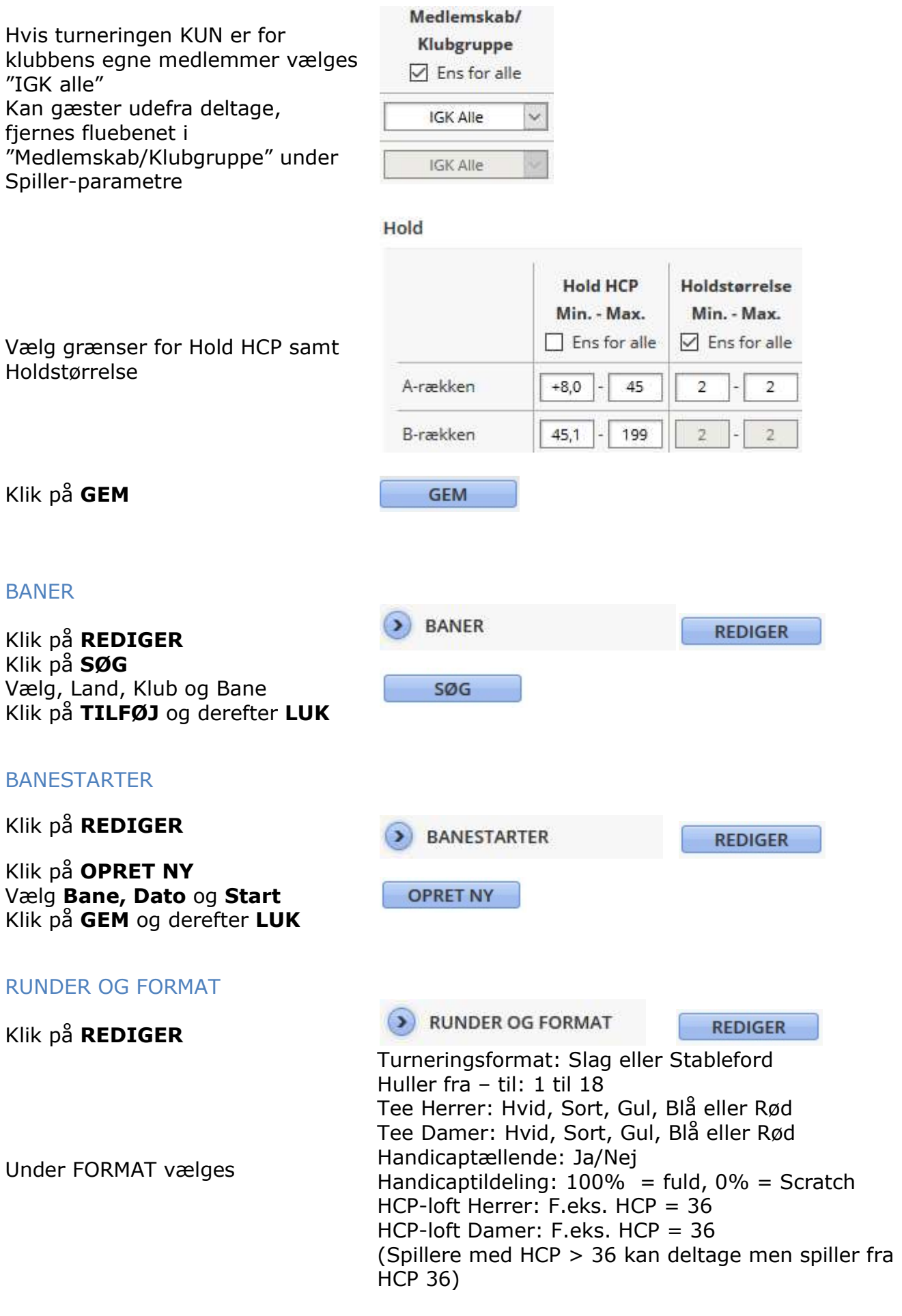

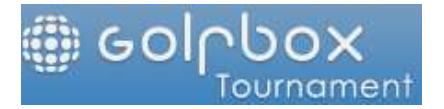

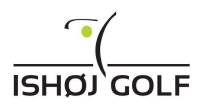

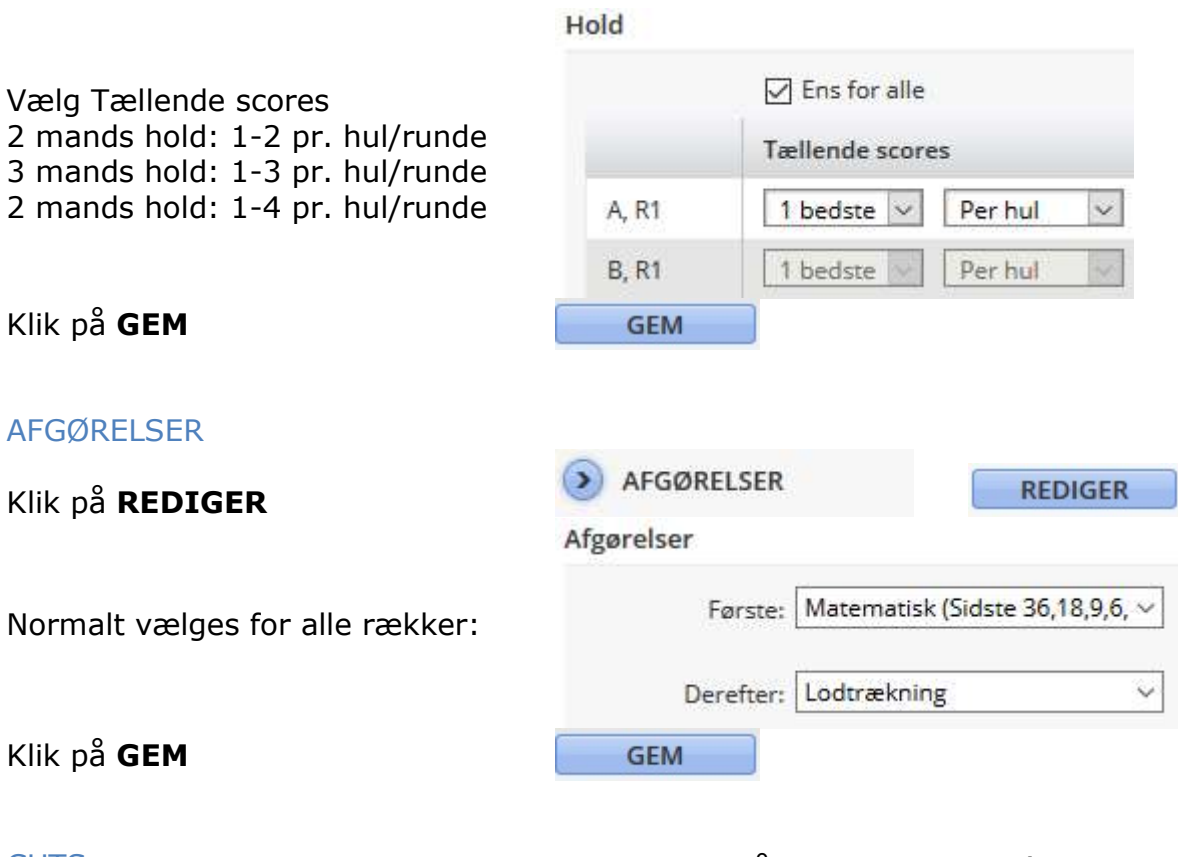

CUTS: Bruges ikke når der kun spilles én runde

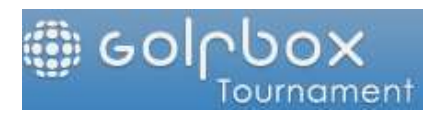

ANDRE INDSTILLINGER

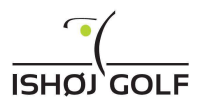

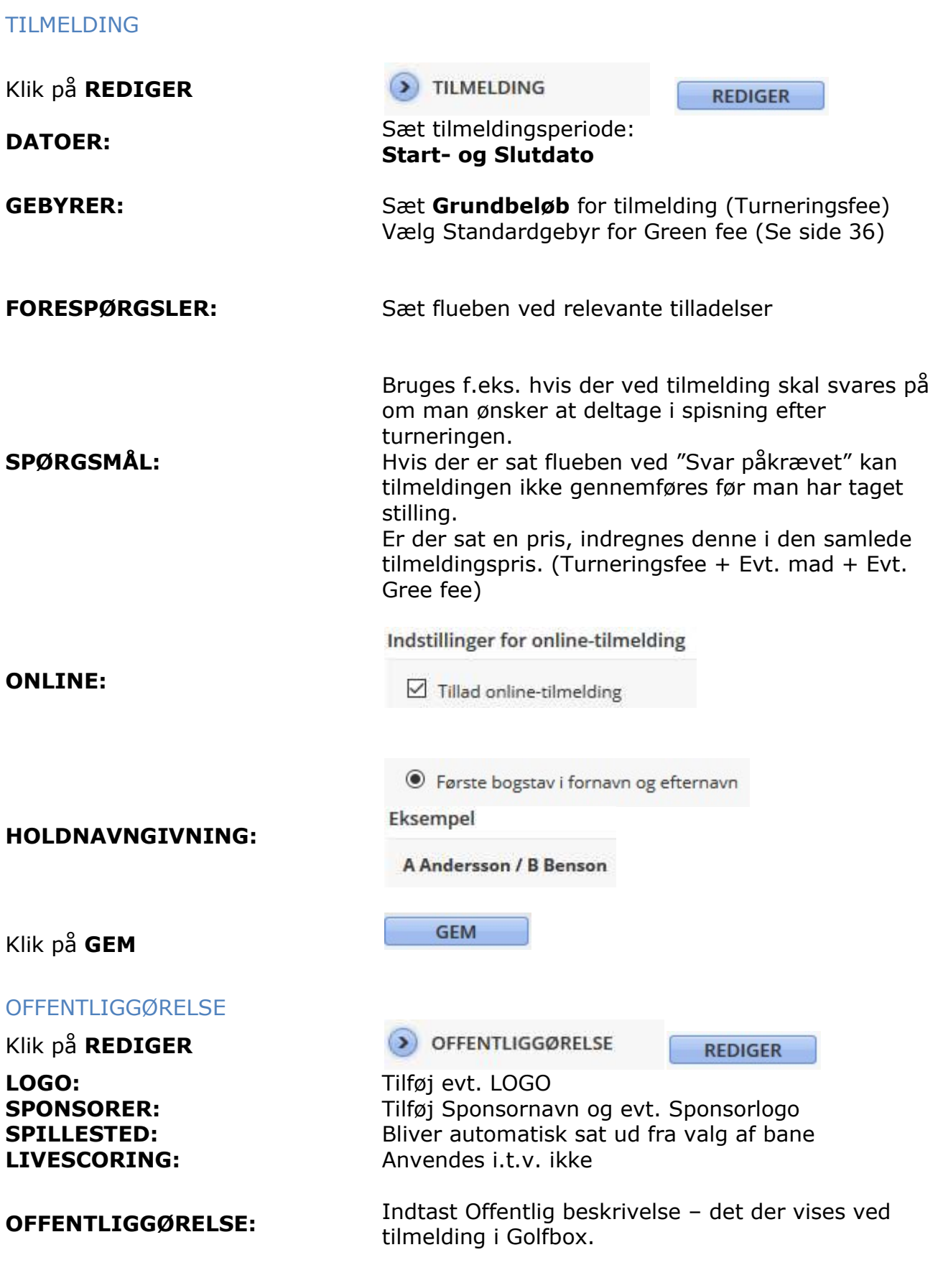

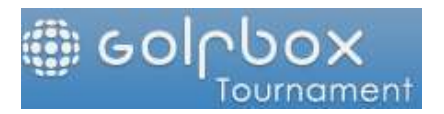

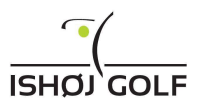

 $\triangledown$  Skjult (Turnering vil ikke Fjern flueben fra "Skjult" være synlig for offentligheden) Klik på GEM **GEM** KONTAKTPERSONER Klik på REDIGER **KONTAKTPERSONER REDIGER** Klik på OPRET NY Indtast Kontakt-oplysninger eller Kopiér fra gemte kontakter **OPRET NY** Klik på GEM Gentag hvis der er flere klik og derefter på LUK ORDER OF MERIT BRUGES normalt ikke i Holdturneringer BLOKERINGER **BLOKERINGER REDIGER** Klik på REDIGER **OPRET** Klik på OPRET Ressource: | 18-hullers bane  $\checkmark$ Vælg Ressource, Dato, Start og Dato: 28-05-2017 Slut. 田 (Start og slut afhænger af om Start: 06:00 der er gunstart eller løbende start, samt af antal deltagere) Slut: 14:50 Klik på GEM BEMÆRK: Hvis der er **GEM** 

konflikter i blokeringen, SKAL der tages stilling til disse!

LOGINS Bruges kun hvis nogen uden rettigheder til Turneringsmodulet, skal have adgang til denne turnering.

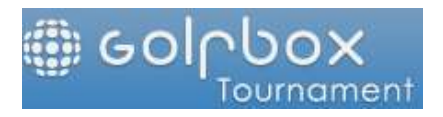

# OPRET STARTLISTE – Individuel Turnering

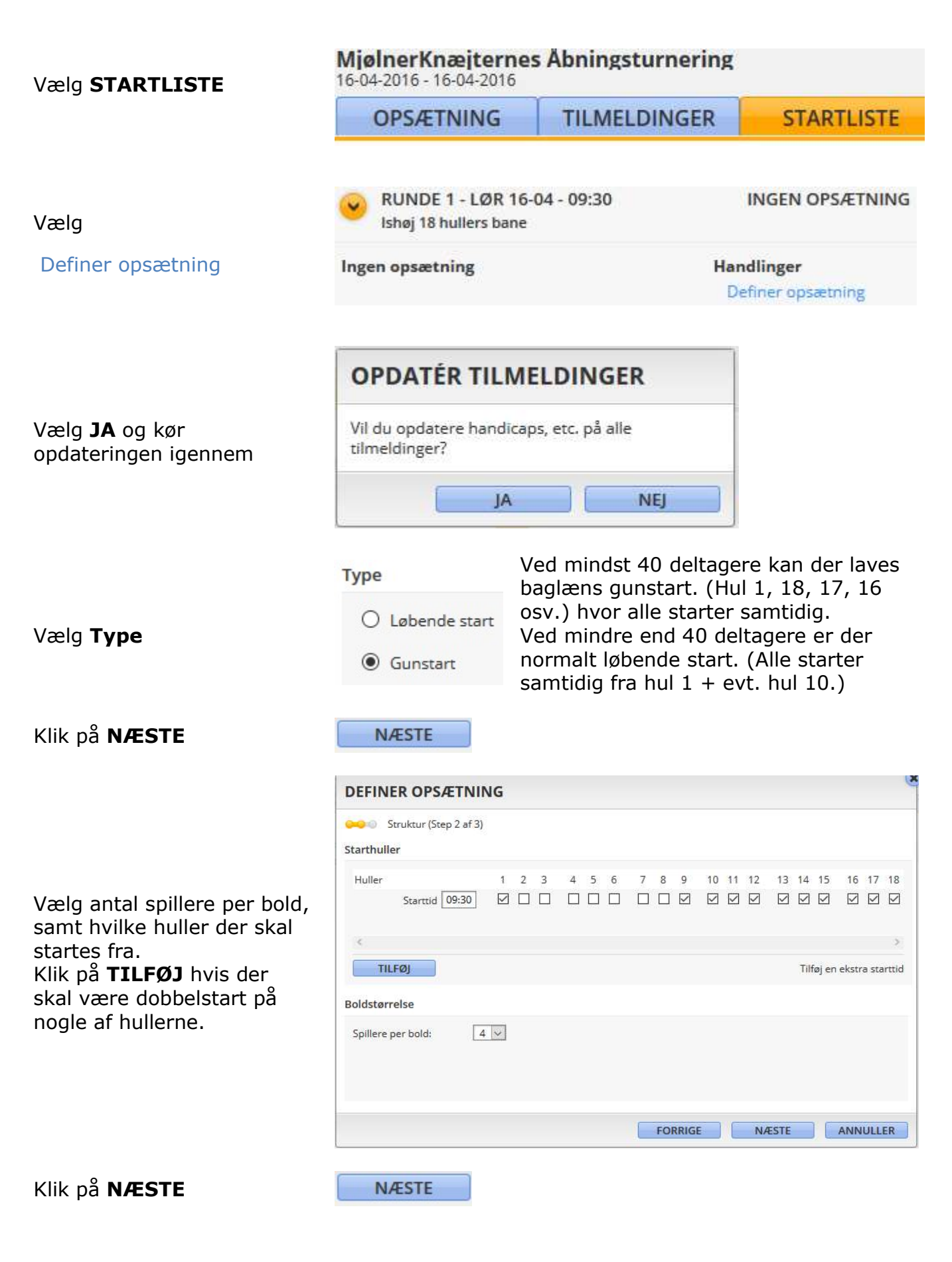

Oprettet af: Peter Bundgaard Hansen Den: 03-03-2020 Sidst ændret af: Peter Bundgaard Hansen Den: 03-03-2020 Side 22 af 42

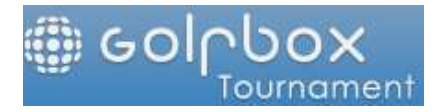

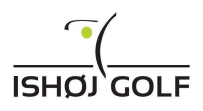

#### Vælg skabelon

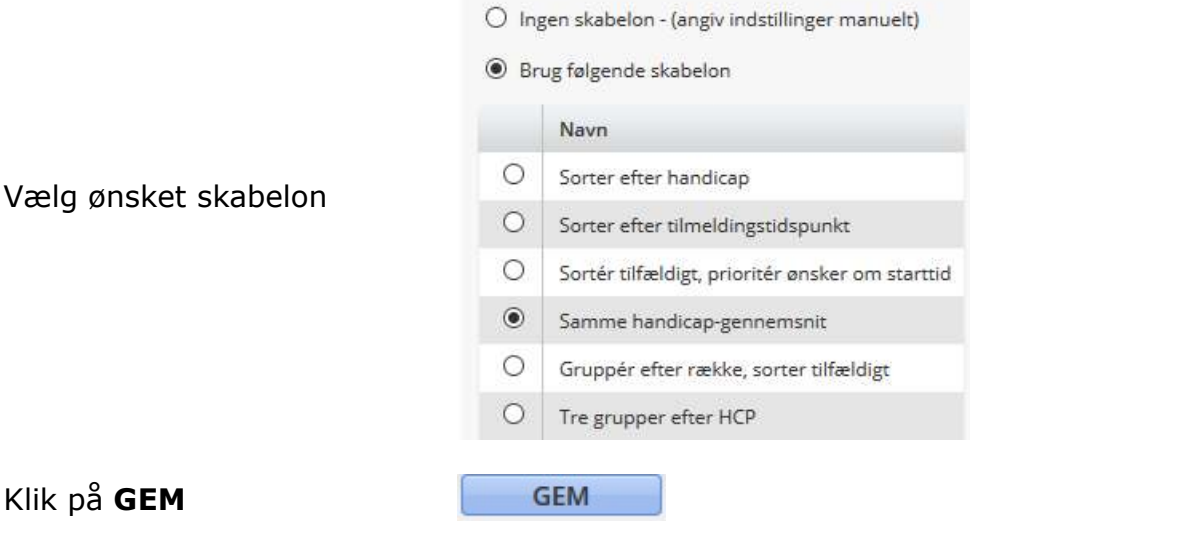

Vælg

Generer startliste

Gunstart Starter på hul: 1, 9, 10, 11, 12, 13, 14, 15, 16, 17, 18 Starter kl.: 09:30 Boldstørrelse: 4 spillere Skabelon: Samme handicap-gennem...

#### Handlinger

Rediger opsætning Generer startliste Nulstil

#### Gunstart

Starter på hul: 1, 5, 6, 7, 8, 9, 10, 11, 12, 13, 14, 15, 16, 17, 18 Starter kl.: 09:30

**Handlinger** Rediger opsætning **Rediger startliste** Nulstil Offentliggør

Vælg

Rediger startliste

Boldstørrelse: 4 spillere

Skabelon: Samme handicap-gennem...

(KUN hvis der skal ændres i boldene – f.eks. 2 skal køre i buggy sammen eller en sponsor der skal starte på hul 1)

Markér den spiller der skal flyttes og træk spilleren ned i den nye bold ved at holde venstre museknap nede

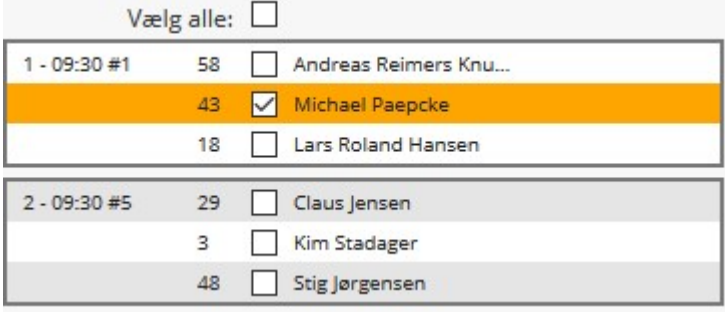

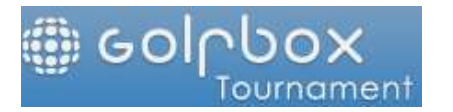

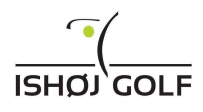

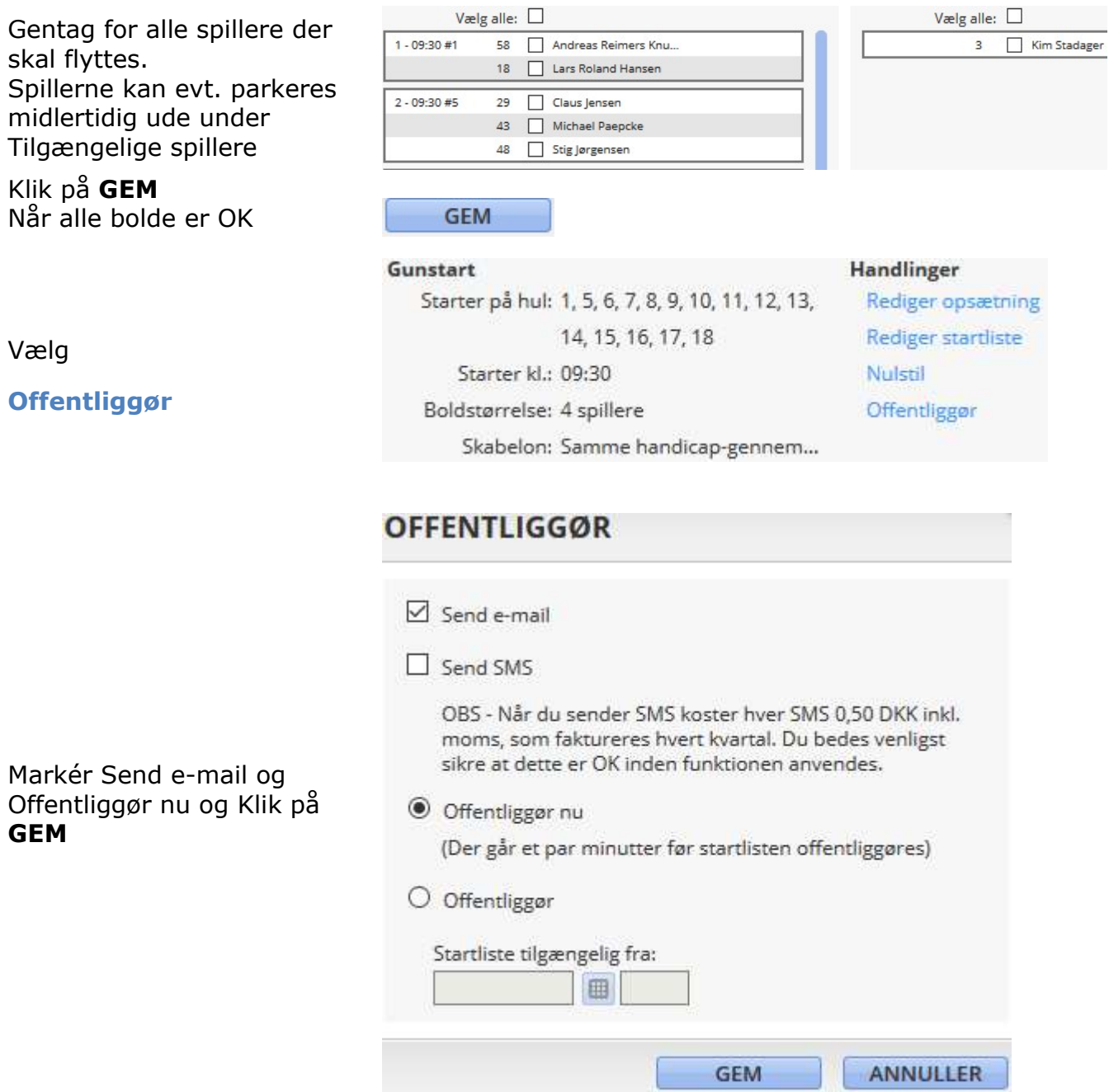

Startlisten er nu offentliggjort, mail med start tid er sendt til alle tilmeldte og der kan udskrives scorekort.

#### OPRET STARTLISTE – Hold Turnering

BEMÆRK! - INDEN der kan laves startlister, skal der generes hold og flyttes rundt på spillerne, såfremt der f.eks. er nogen der skal køre Buggy sammen.

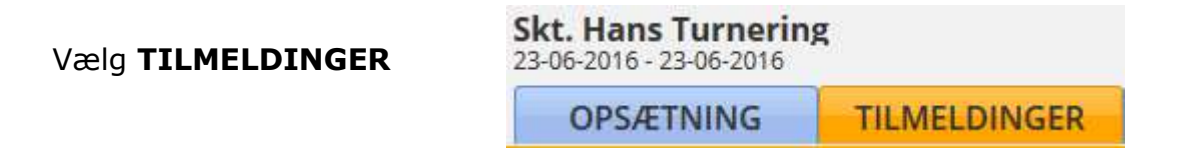

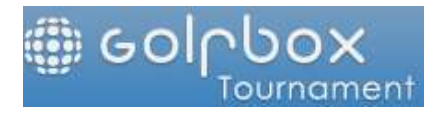

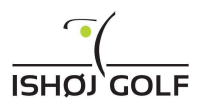

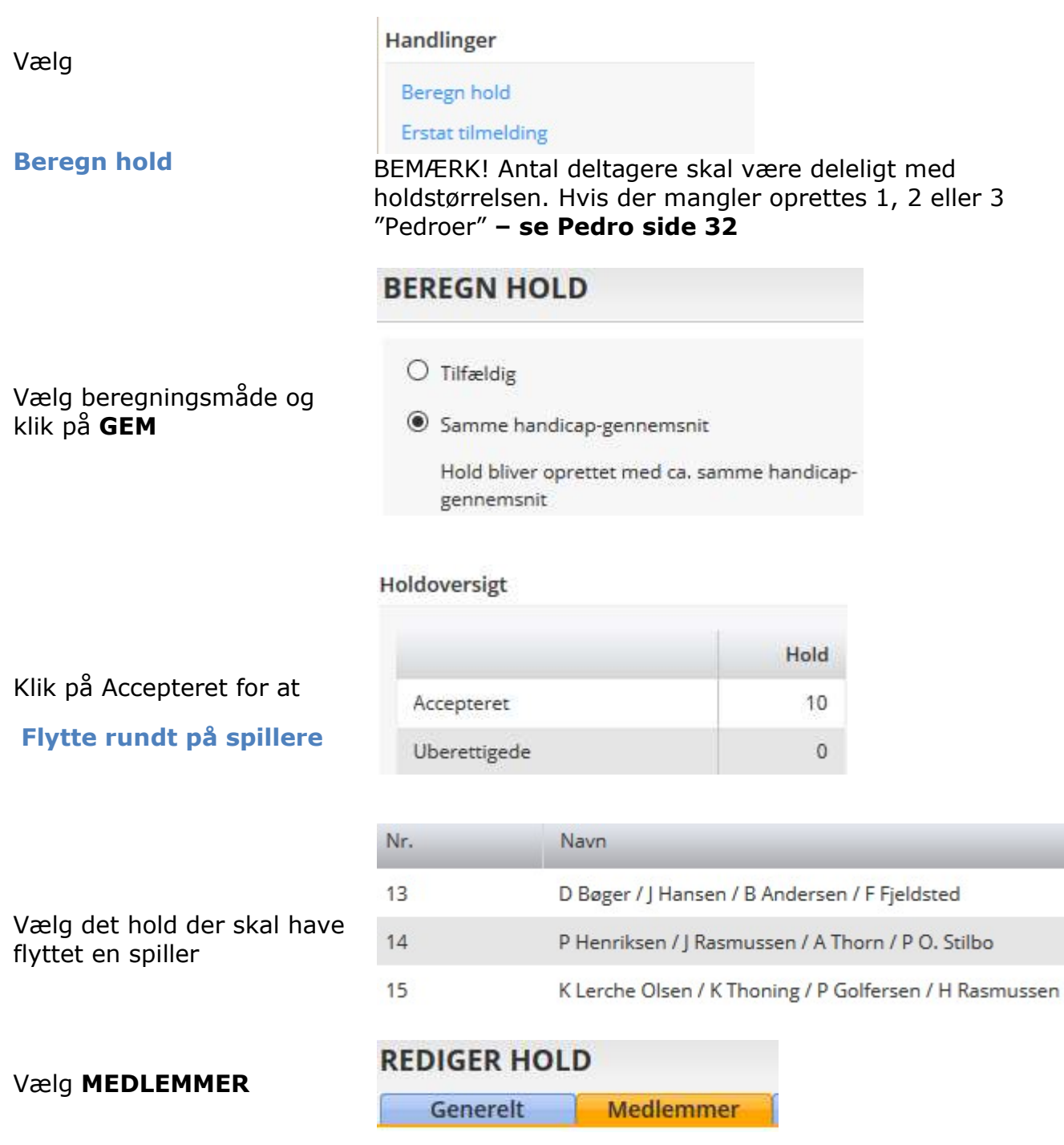

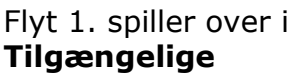

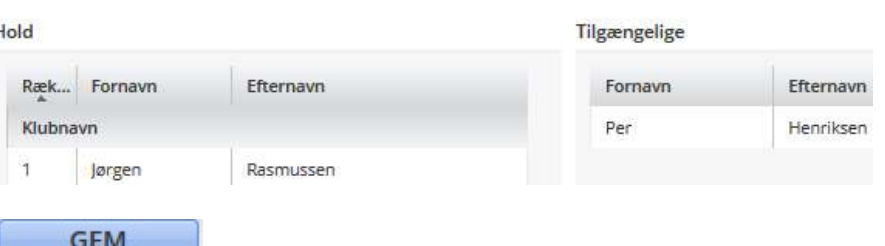

Klik på GEM På Holdoversigten vil det pågældende hold nu stå som uberettiget, da der mangler en spiller.

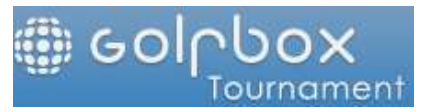

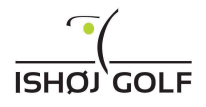

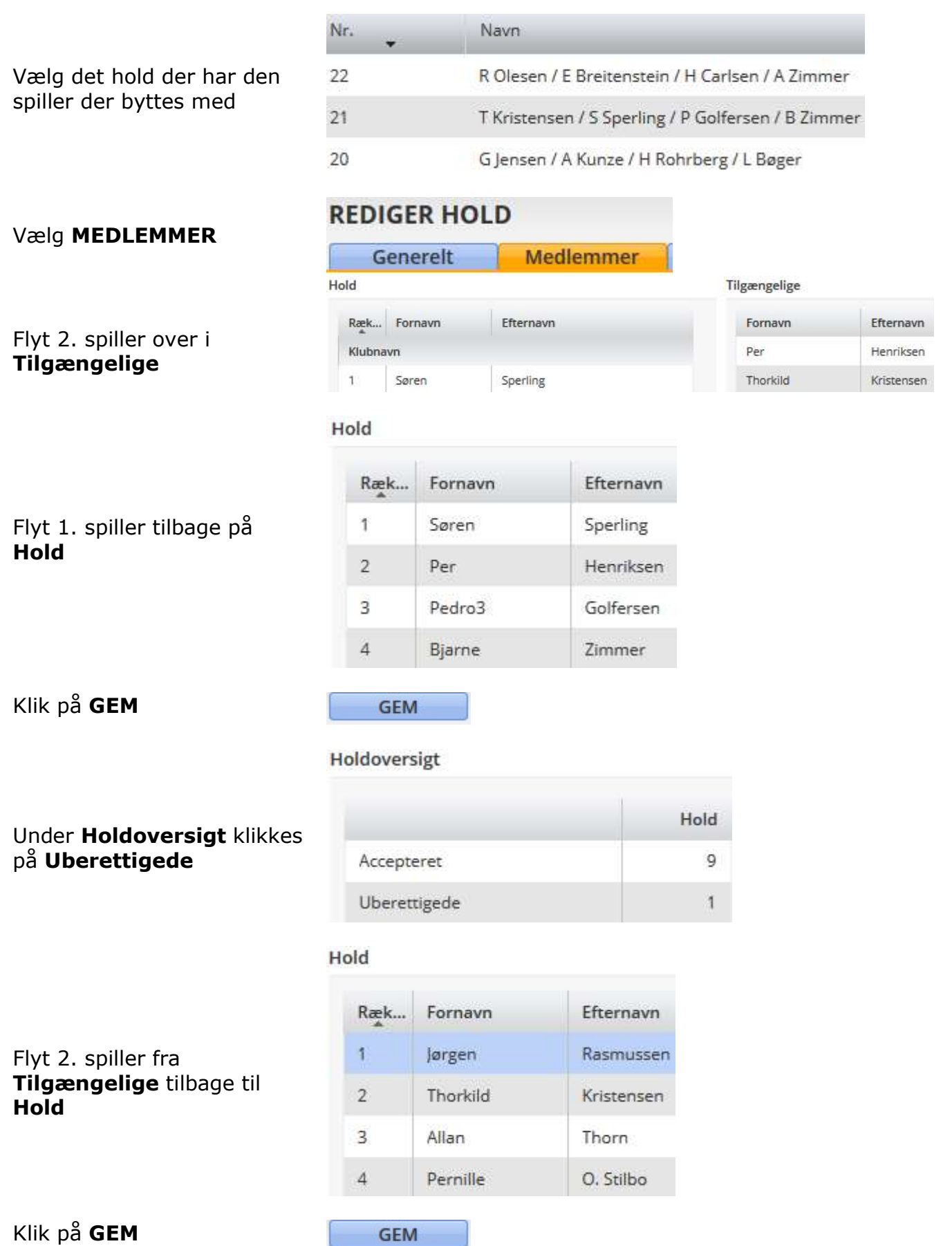

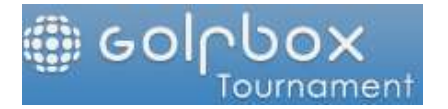

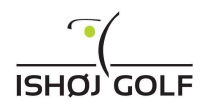

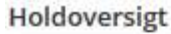

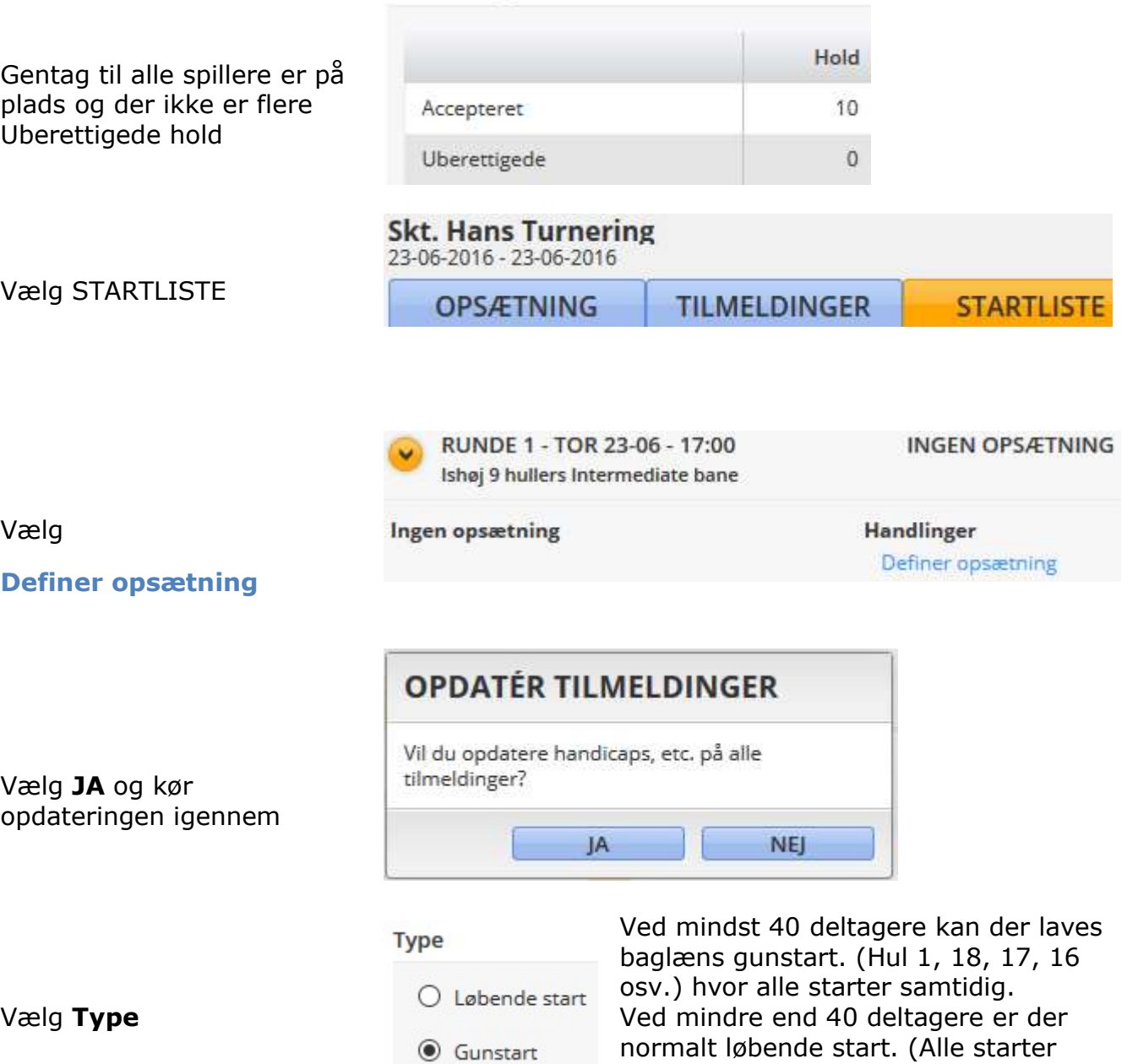

Klik på NÆSTE

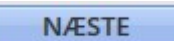

samtidig fra hul  $1 + \text{evt}$ . hul 10.)

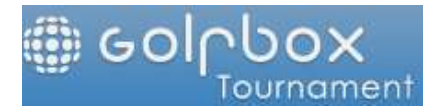

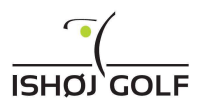

# **DEFINER OPSÆTNING**

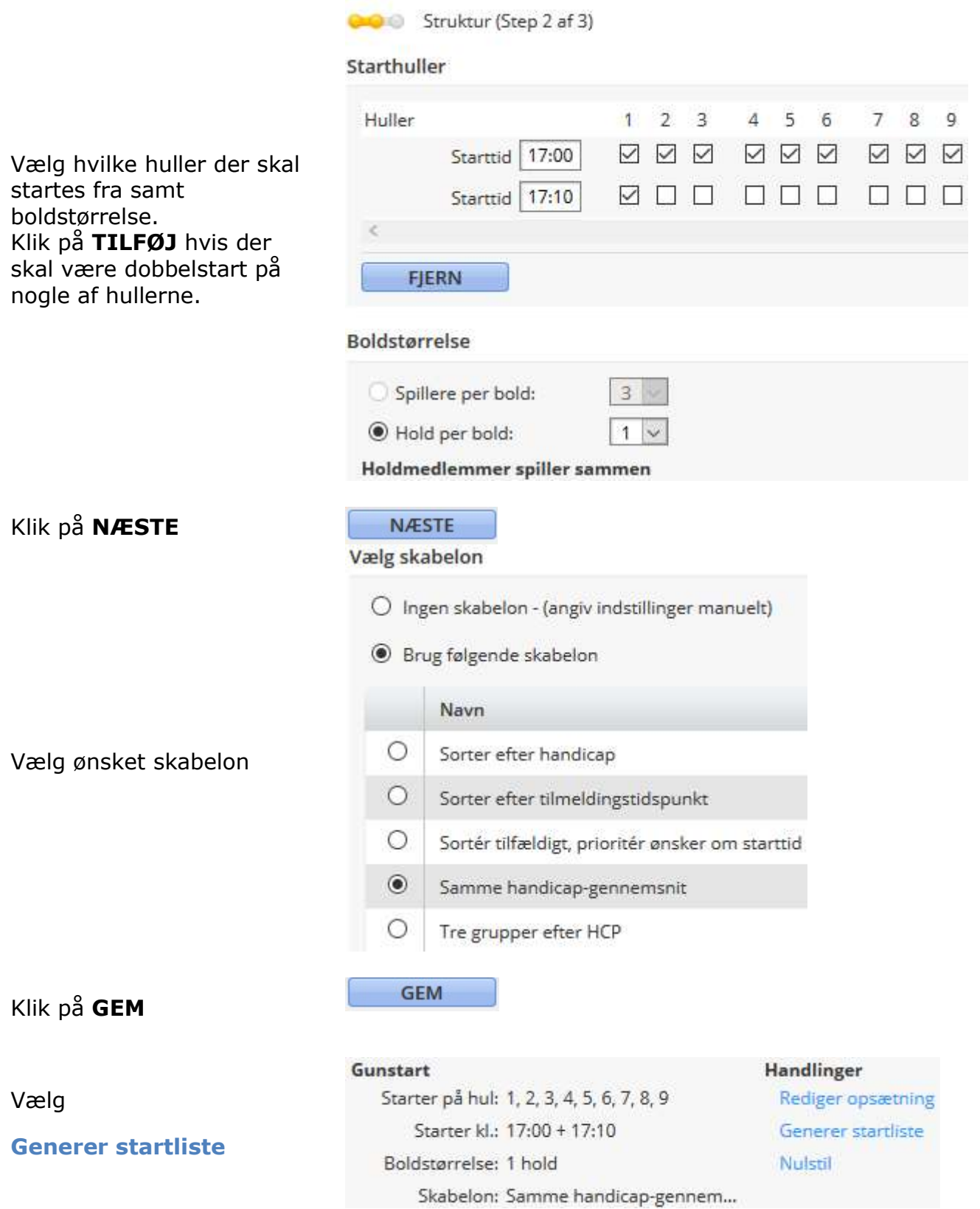

Oprettet af: Peter Bundgaard Hansen Den: 03-03-2020 Sidst ændret af: Peter Bundgaard Hansen Den: 03-03-2020 Side 28 af 42

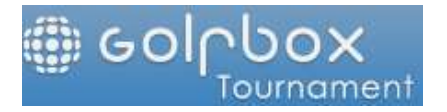

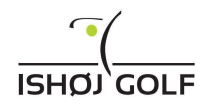

Vælg

Rediger startliste

#### Gu

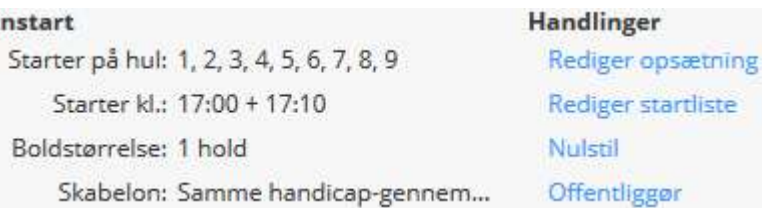

(KUN hvis der skal byttes rundt på starthuller – HELE bolden flyttes)

Markér den bold der skal flyttes og flyt den ud i Tilgængelige ved at holde venstre museknap nede

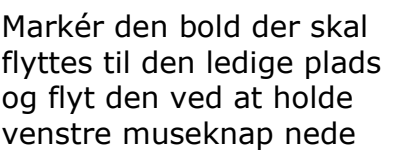

Klik på GEM når alle bolde er OK og der ikke er bolde i Tilgængelige

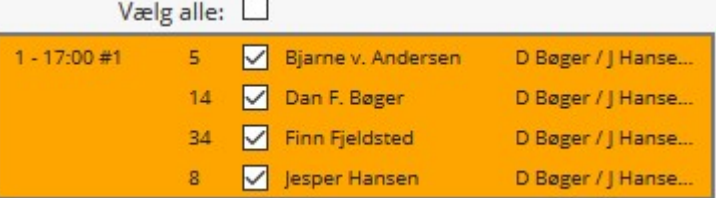

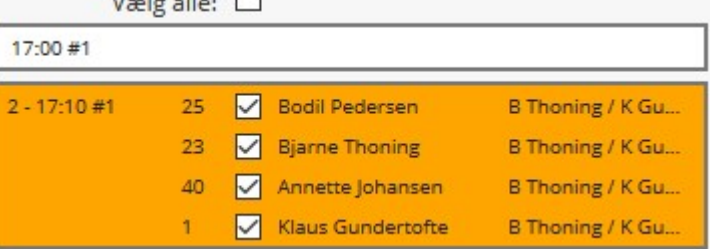

**GEM** 

 $\overline{1}$ 

 $\Box$ 

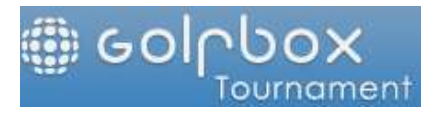

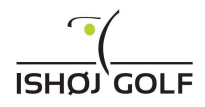

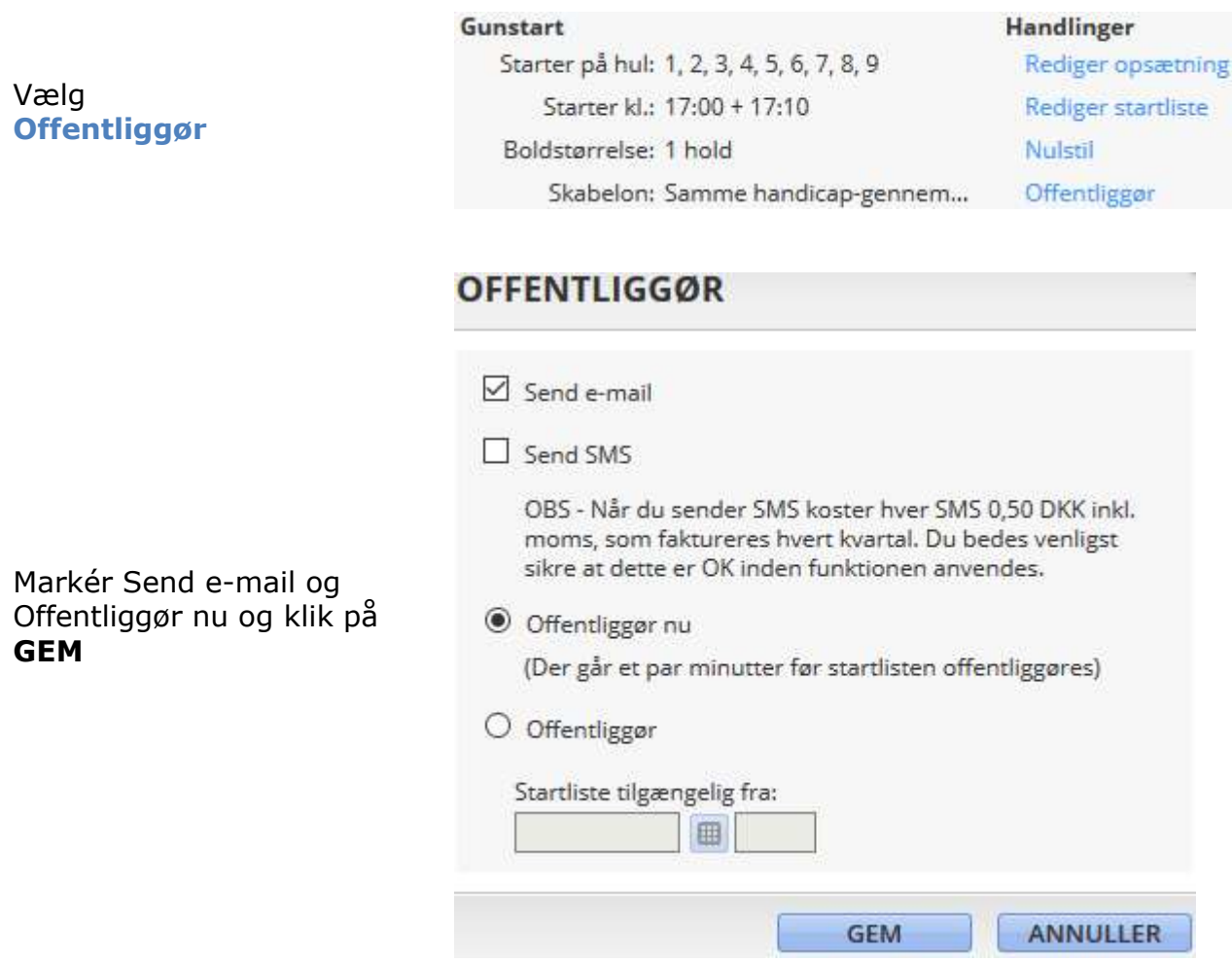

Startlisten er nu offentliggjort, mail med start tid er sendt til alle tilmeldte og der kan udskrives scorekort.

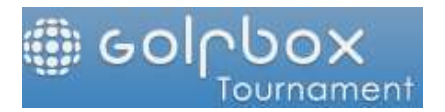

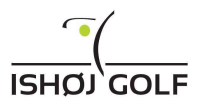

# UDSKRIVNING AF SCOREKORT

Når startlisten er klar til offentliggørelse, vælg "Rapporter", "Startliste" og "Scorekort" og klik på "Næste"

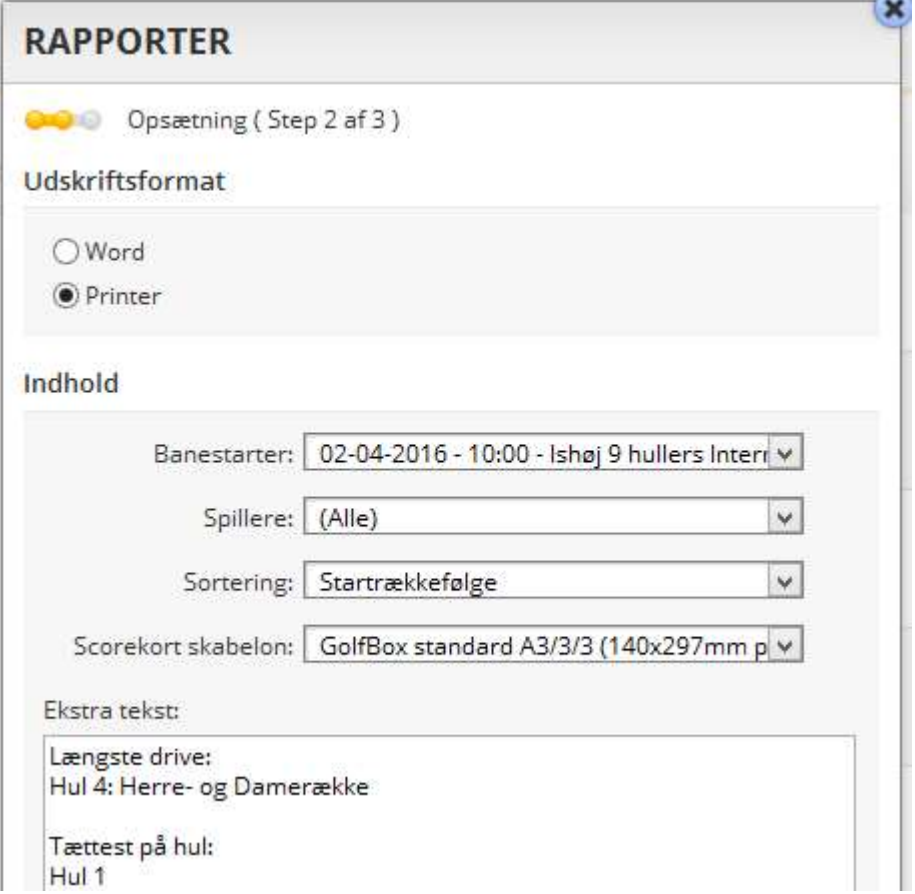

- Vælg Printer
- Vælg Banestarter (hvis der er mere end én)
- Vælg Spillere (alle eller evt. en enkelt hvis der er rettelser eller eftertilmelding)
- Vælg Sortering (startrækkefølge, efternavn eller spillernummer)
- Vælg Scorekort skabelon (Golfbox standard A3/3/3 (140x297mm portrait)
- Indtast evt. Ekstra tekst: F.eks. oplysning om Længste Drive o.l.

Klik på "Næste" hvorefter scorekort genereres i en PDF-fil.

Klik på "Download" PDF-fil

#### Tryk Ctrl+P

Læg scorekort i printerens bakke 1 med **blank side op og baneoversigt bagerst** 

Klik på "Udskriv"

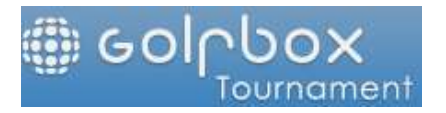

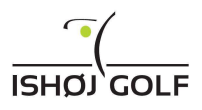

**Contract Contract** 

#### PEDRO'er

I holdturneringer skal antal deltagere skal være deleligt med holdstørrelsen. Hvis der mangler skal der oprettes 1, 2 eller 3 "Pedroer".

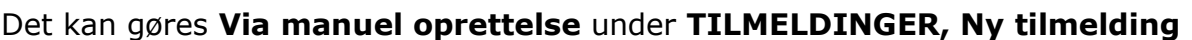

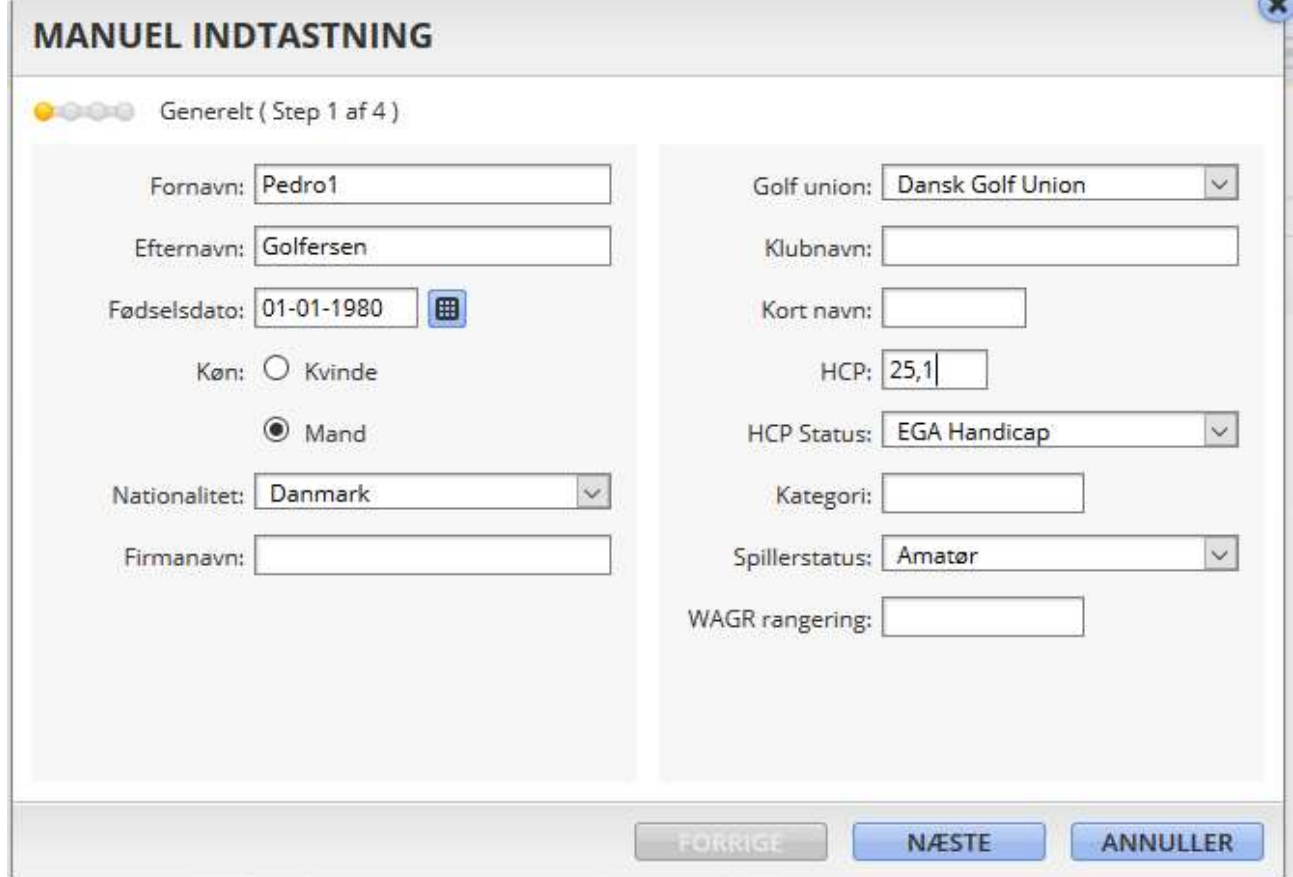

Indtast

- Fornavn
- Efternavn
- Fødselsdato og
- HCP

Og klik på NÆSTE (3 gange) og derefter på GEM

Gentages evt. for Pedro2 og Pedro3

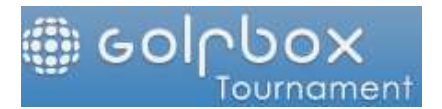

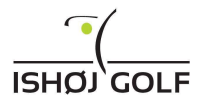

# Det kan også gøres Via Excel-import under TILMELDINGER, Ny tilmelding

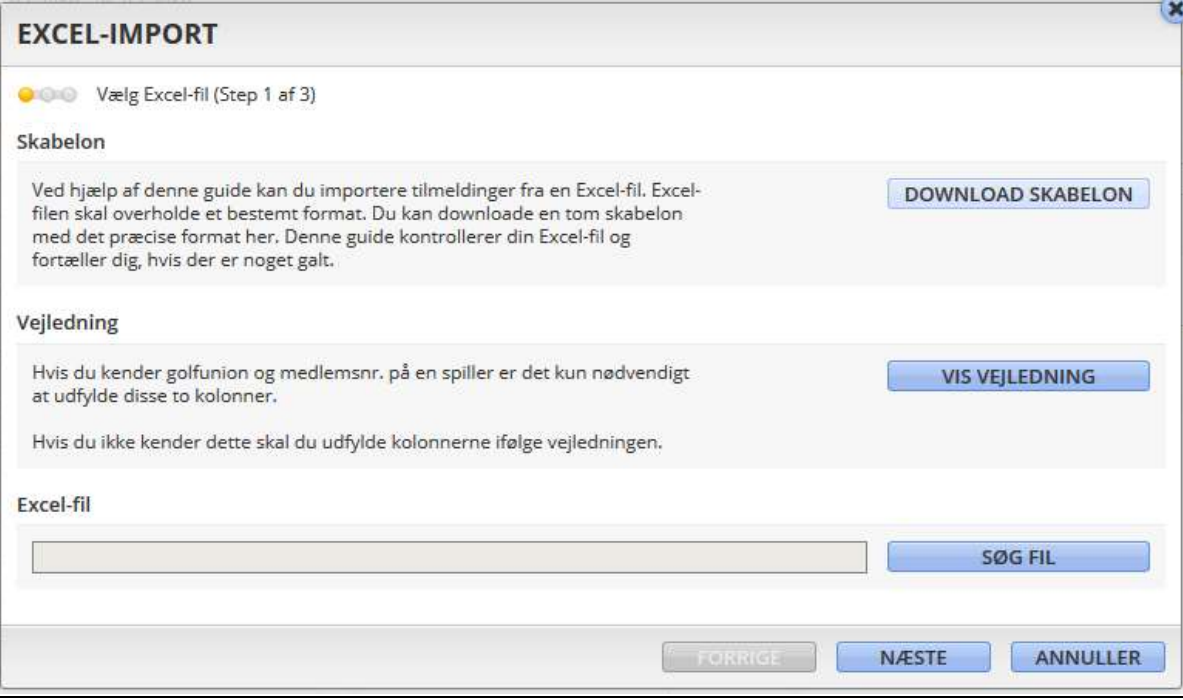

# Klik på SØG FIL

Vælg Skrivebord og mappen PEDRO-Import

# Klik på filen Import\_Template\_3Pedro og klik på Åbn

# Klik på NÆSTE

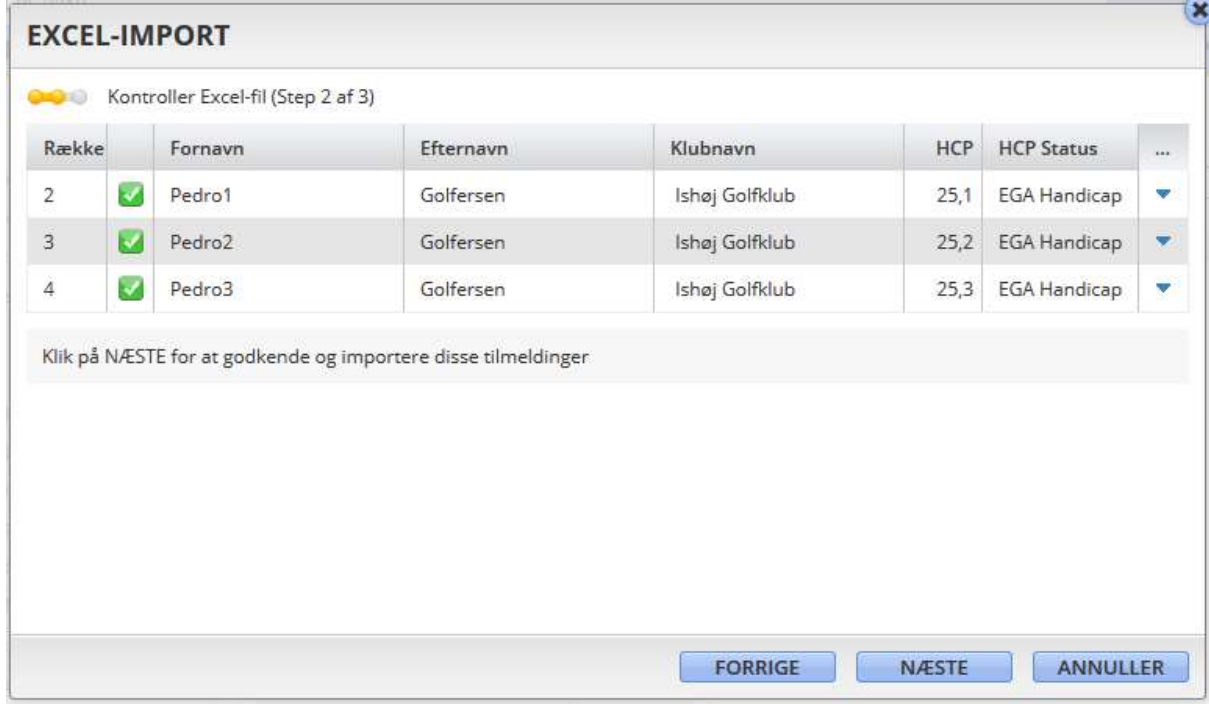

Klik på NÆSTE hvis alle 3 Pedroer skal importeres, - ellers klik på pilen i højre side for at slette 1 eller 2 Pedroer inden import.

# Klik på START og derefter på FÆRDIG

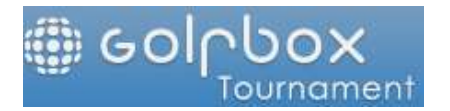

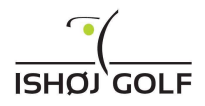

# Klubgrupper.

IGK Alle

Klubgrupper anvendes til at inddele de forskellige medlemstyper. Medlemstyperne er Fuldtid, Hverdag, Intermediate og Greenfee der alle er defineret ud fra deres faktura-gruppe i Golfbox.

Der er endvidere oprettet klubgruppen IGK Alle der indeholder samtlige fakturagrupper samt en klubgruppe til gæster.

Når Ishøj Golf A/S oprettes nye fakturagrupper skal disse tilføjes til de relevante klubgrupper i Turneringsmodulet.

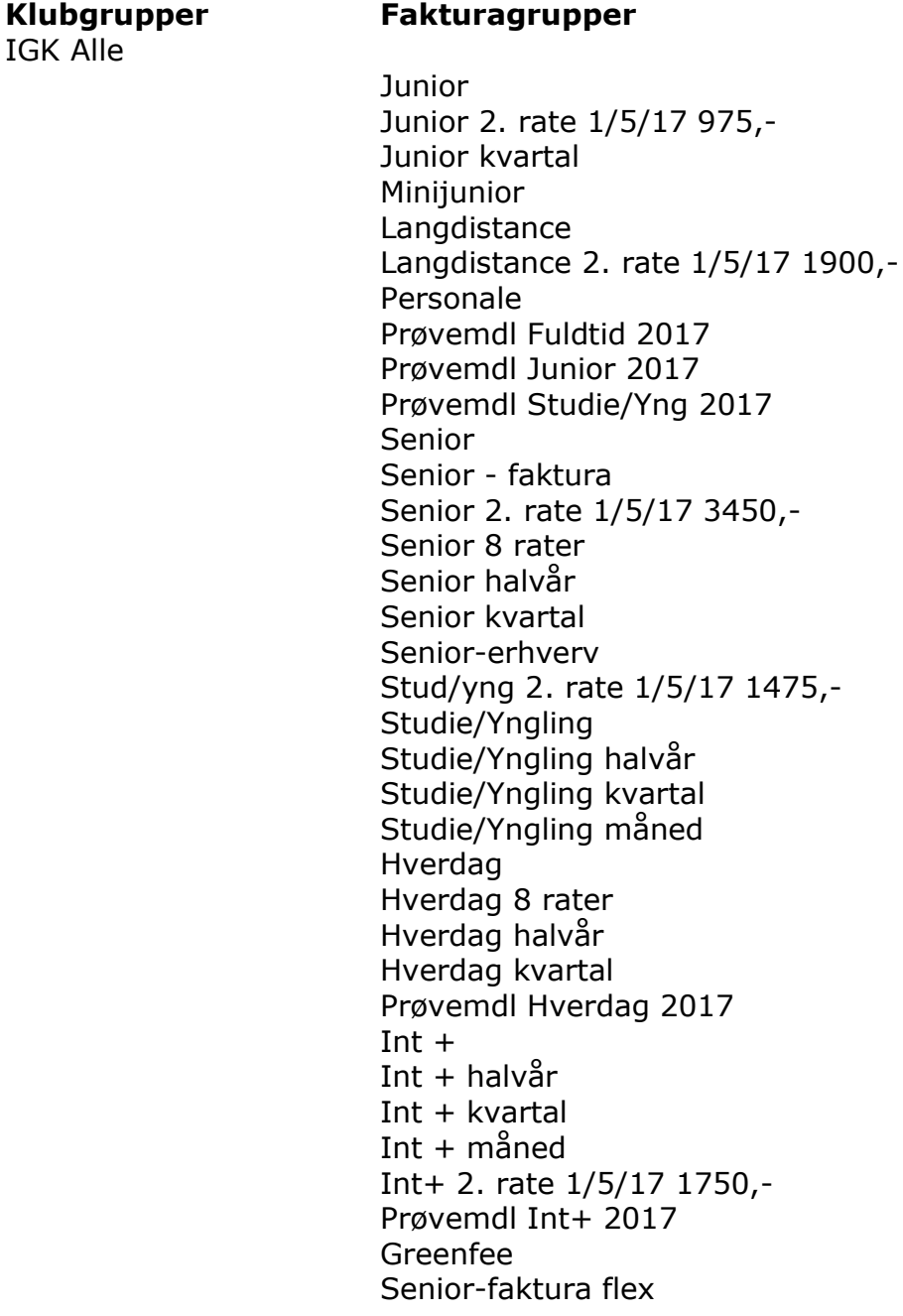

#### IGK Fuldtid

**Junior** Junior 2. rate 1/5/17 975,- Junior kvartal Minijunior Langdistance Langdistance 2. rate 1/5/17 1900,-

Sidst ændret af: Peter Bundgaard Hansen Den: 03-03-2020 Side 34 af 42

Oprettet af: Peter Bundgaard Hansen Den: 03-03-2020

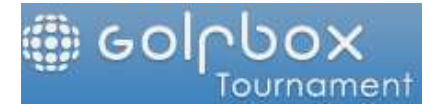

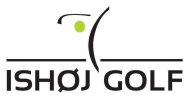

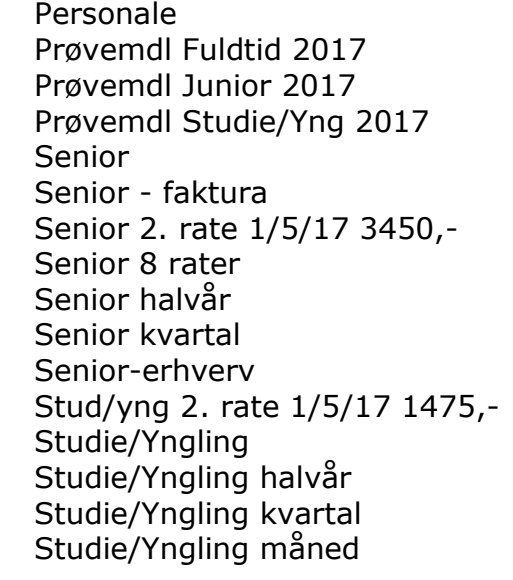

# IGK Hverdag

Hverdag Hverdag 8 rater Hverdag halvår Hverdag kvartal Prøvemdl Hverdag 2017

#### IGK Int+

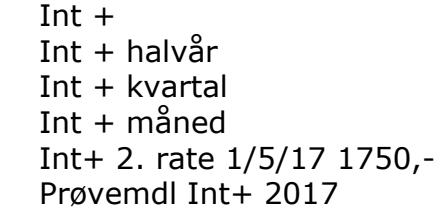

# IGK Greenfee

Greenfee Senior-faktura flex

#### Gæster

Alle eksklusiv egen klub

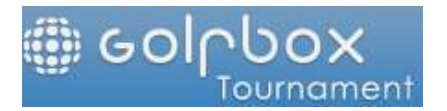

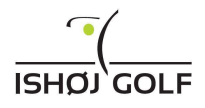

# Standardgebyrer.

Standardgebyrer anvendes til at bestemme om og hvor meget de forskellige Klubgrupper skal betale i Greenfee ved deltagelse i turneringer der afvikles via turneringsmodulet i Golfbox.

Greenfee betaling afhænger af medlemstyper og om turneringen afholdes hverdag før eller efter kl. 15 eller i weekenden.

Greenfee priserne aftales mellem Ishøj Golfklub og Ishøj Golf A/S en gang årligt inden sæsonstart.

Der er i turneringsmodulet oprettet 11 standardgebyrer, 3 til 18-hullers banen, 3 til Intermediate banen og 5 til diverse specielle turneringer.

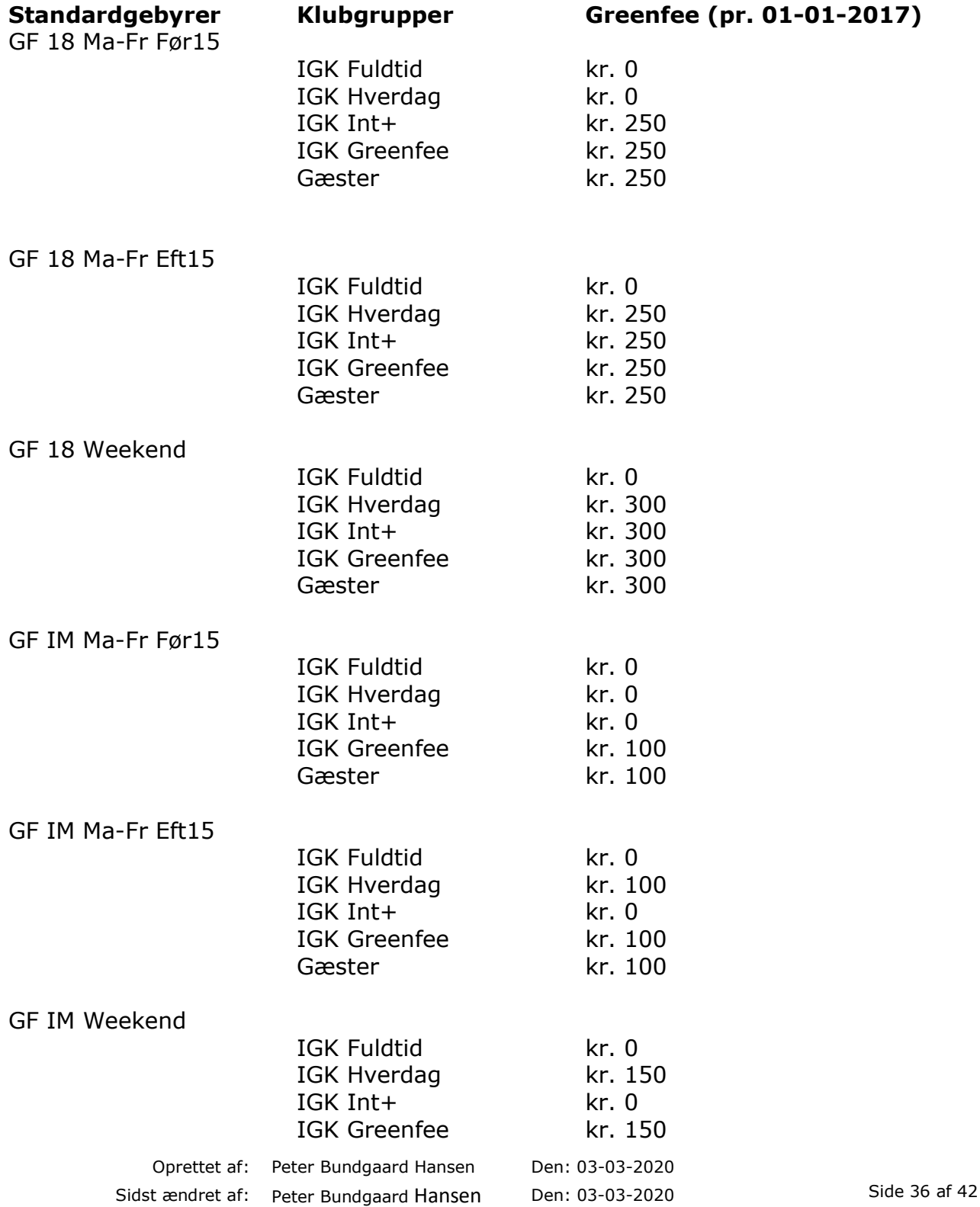

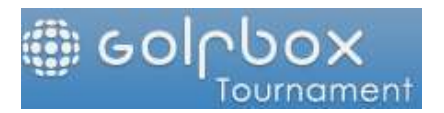

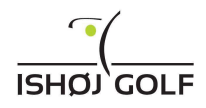

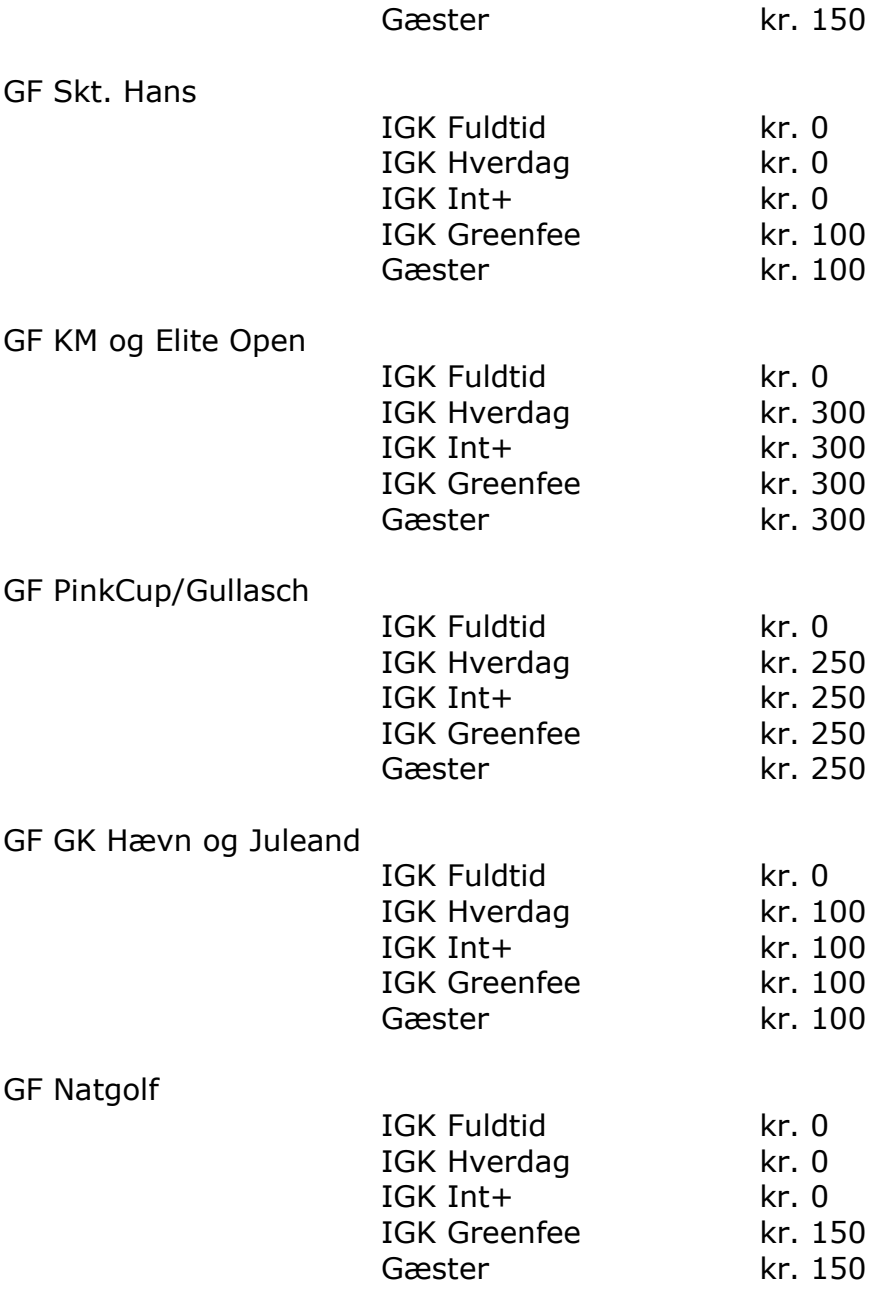

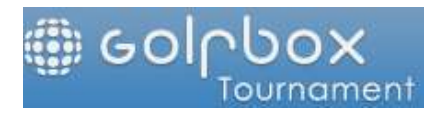

Order of Merits (OOM)

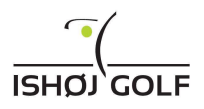

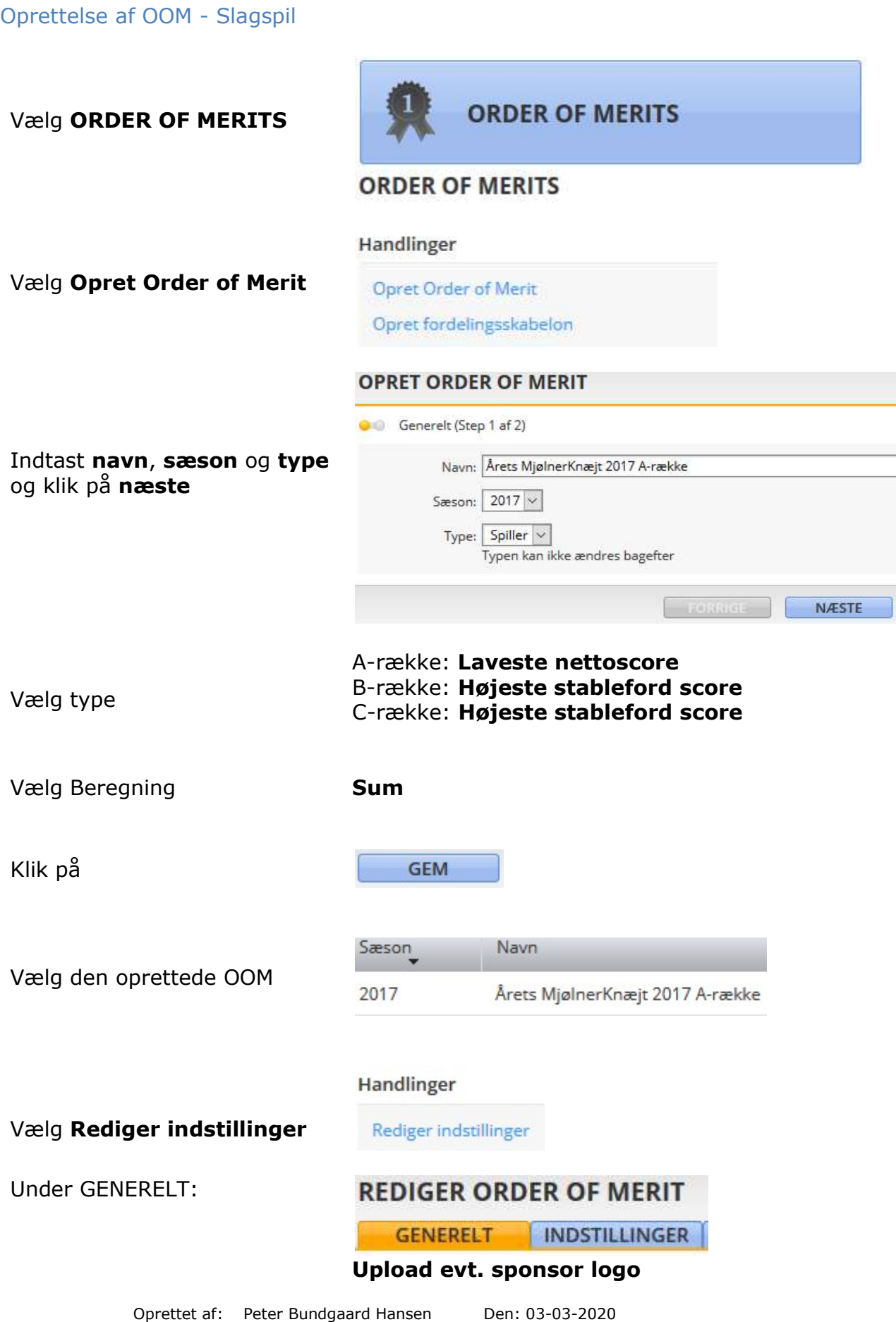

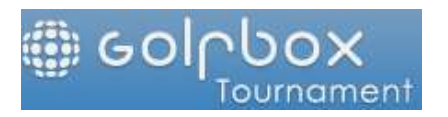

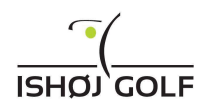

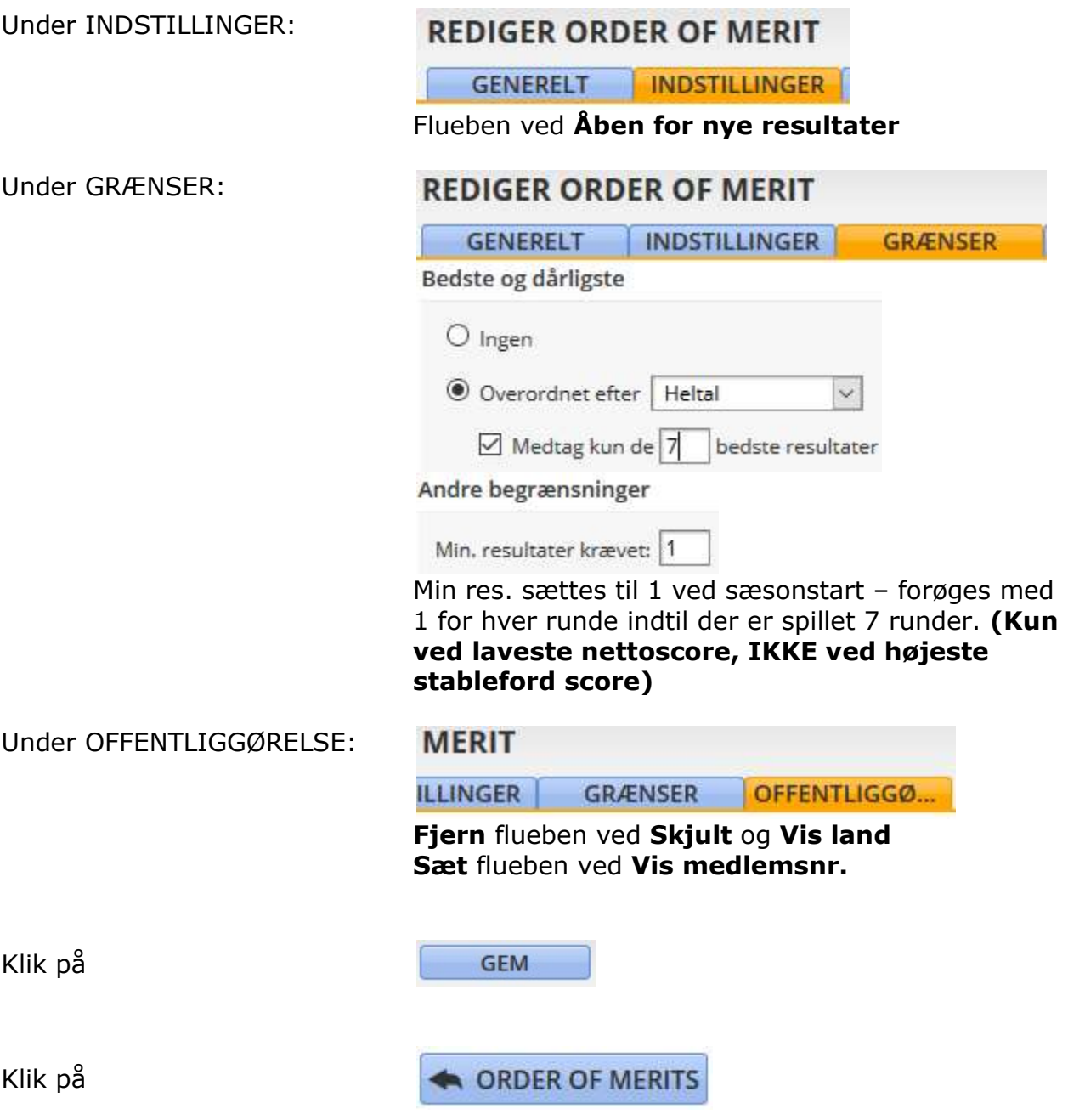

Opret evt. øvrige OOM'er

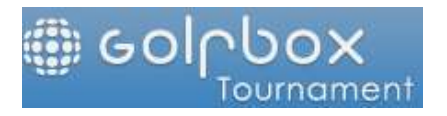

Oprettelse af OOM - Eclectic

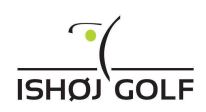

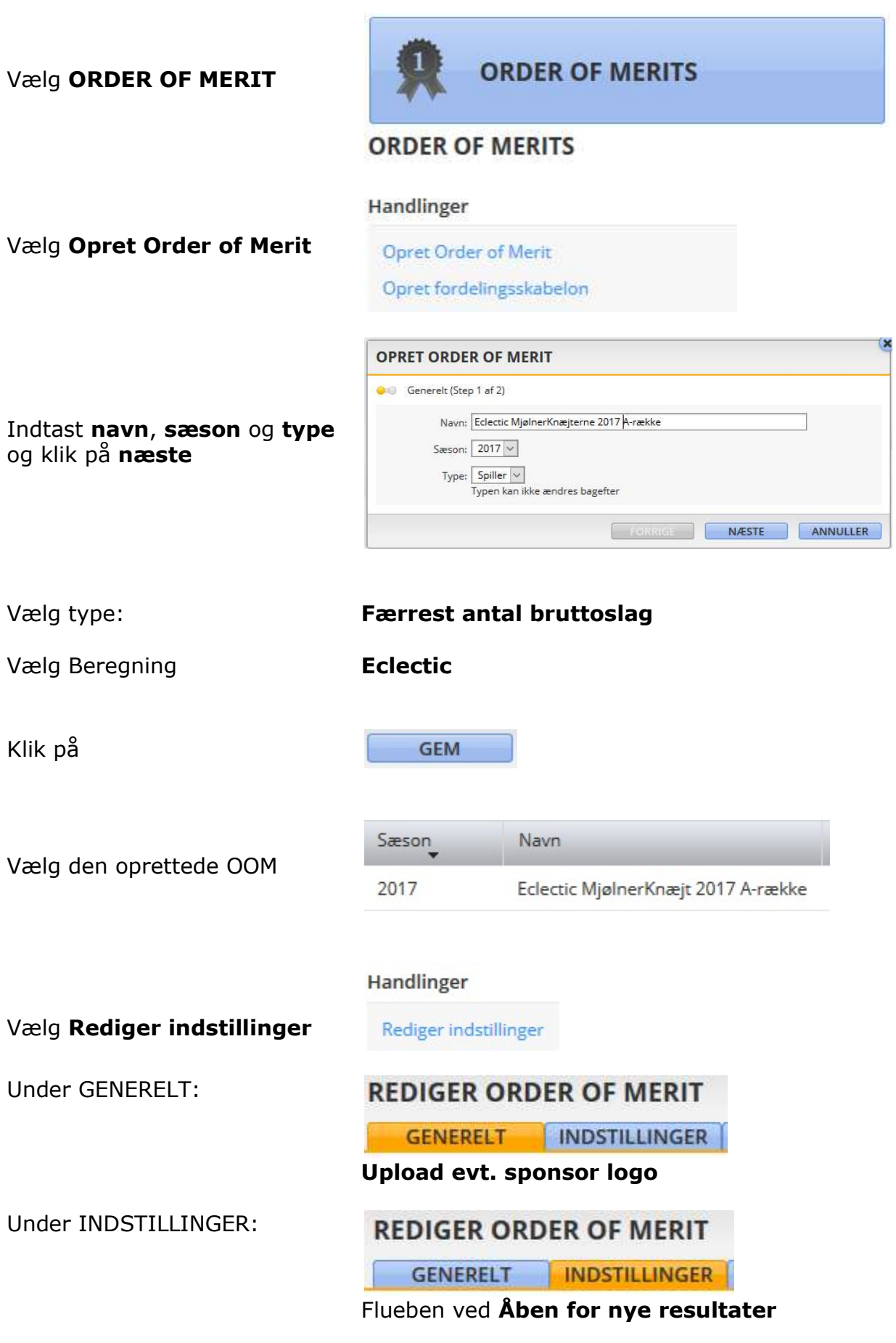

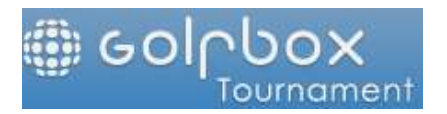

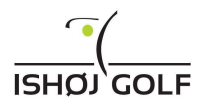

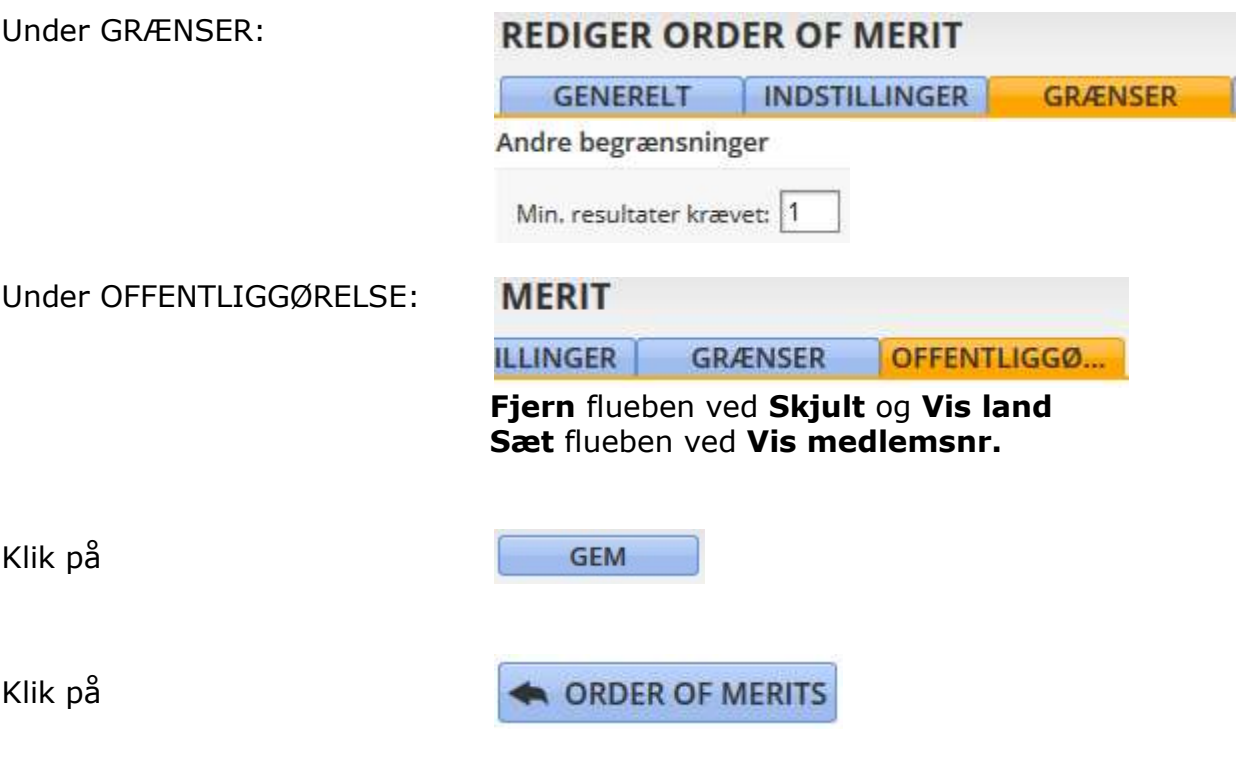

Opret evt. øvrige OOM'er

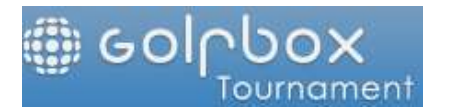

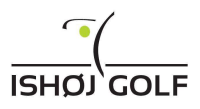

# Tilføj OOM til turnering

Forudsætning: OOM skal være oprettet i OOM-modulet

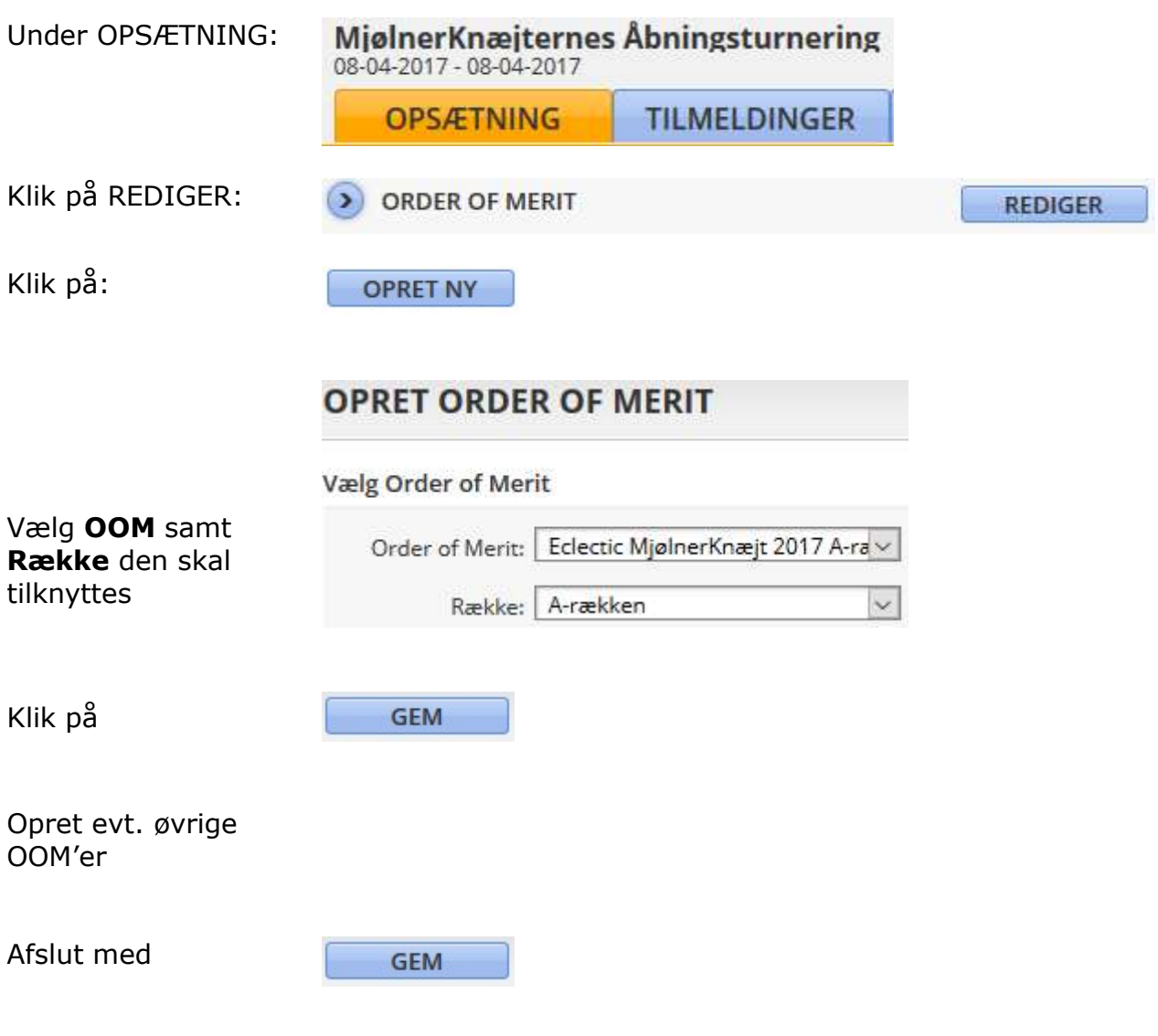